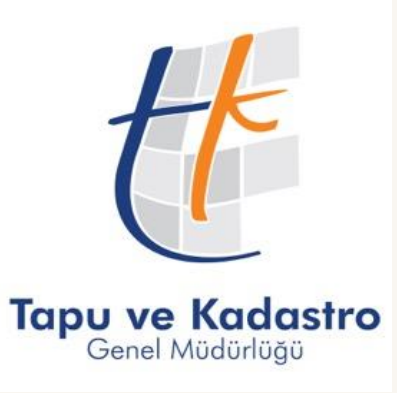

# **LİHKAB OFİS OTOMASYON SİSTEMİ**

*LİSANSLI MÜHENDİSLER İÇİN UYGULAMA EĞİTİMİ KASIM 2023 - ANKARA*

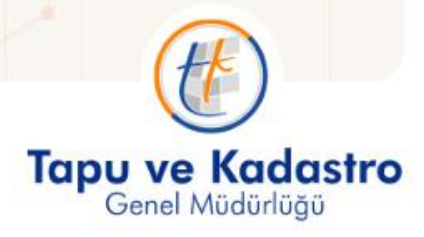

tkgm.gov.tr

# **İçindekiler :**

- Temel Bilgiler
- Yönetim Paneli
- Başvuru İşlemleri Ekranı
- Lisanslı Mühendis İşlemleri Ekranı
- Kaynak Yönetimi Ekranı
- Teminat İşlemleri Ekranı
- Raporlama Ekranı

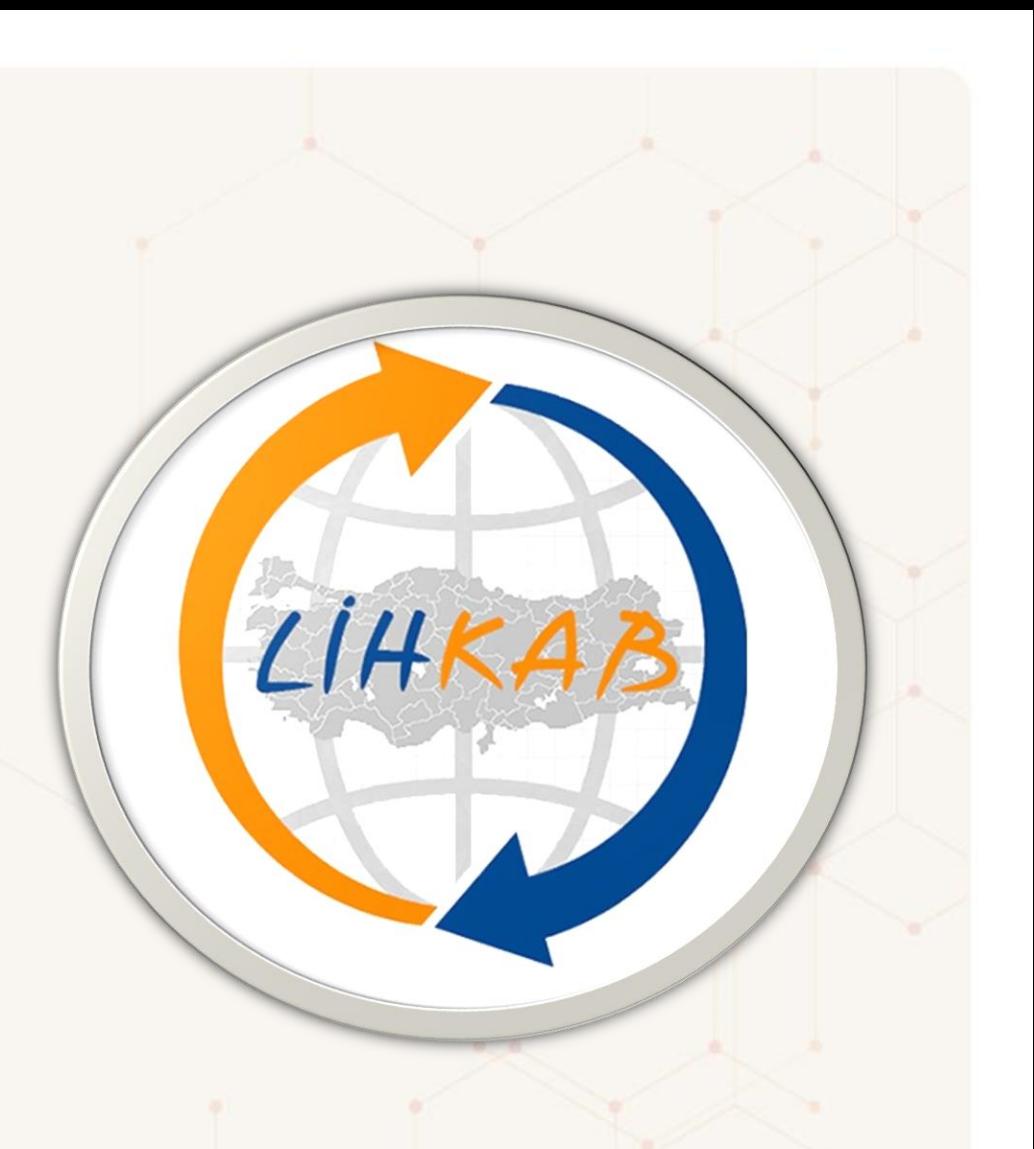

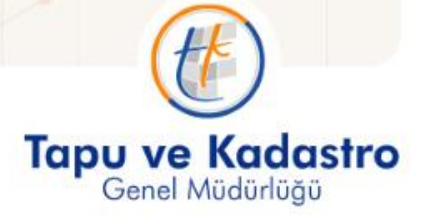

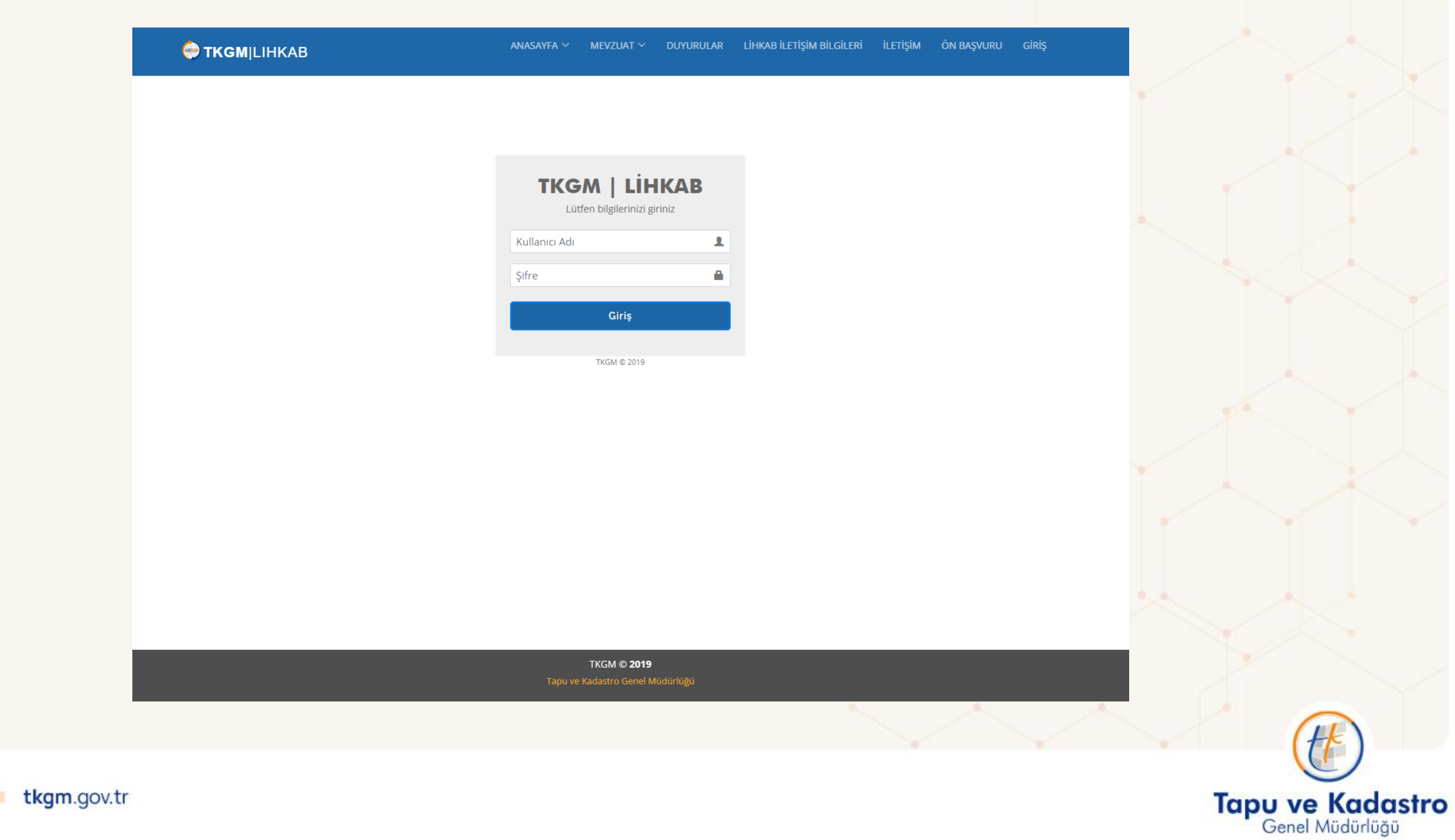

 $\blacksquare$   $\blacksquare$   $\blacks$ 

# **TEMEL BİLGİLER**

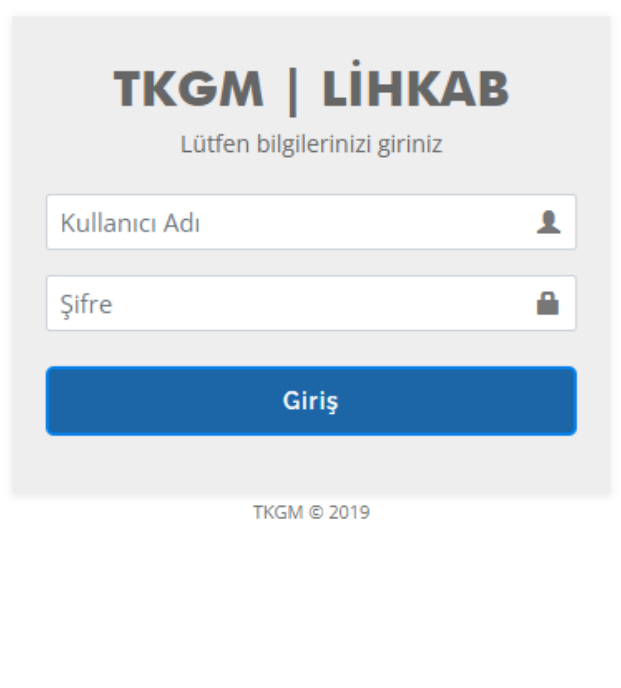

- LİHKAB Ofis Otomasyon Sistemine yandaki ekrandan, kullanıcı adı kısmına TC Kimlik numarası, şifre kısmına sistem tarafından daha önceden bildirimi yapılmış "varsayılan" şifre kullanılarak giriş yapılacaktır.
- Giriş ekranından sonra sistem kendilerini otomatik olarak şifre yenileme ekranına yönlendirecektir. Burada şifre güncelleme işlemi yapıldıktan sonra ekrana çıkacak "Gizlilik Taahhütnamesi"ni de onaylayarak işlemlere devam edebilecektir.

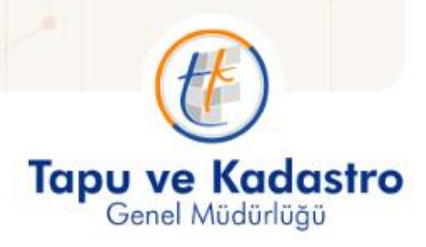

#### Sağ üst köşede yer alan  $s^2$   $s^2$   $\Omega$  **Kullanıcı i** sekmesi ile ilgili kullanıcıya ait kişisel düzenlemeler yapılabilmekte ve mesajlar görüntülenmektedir.

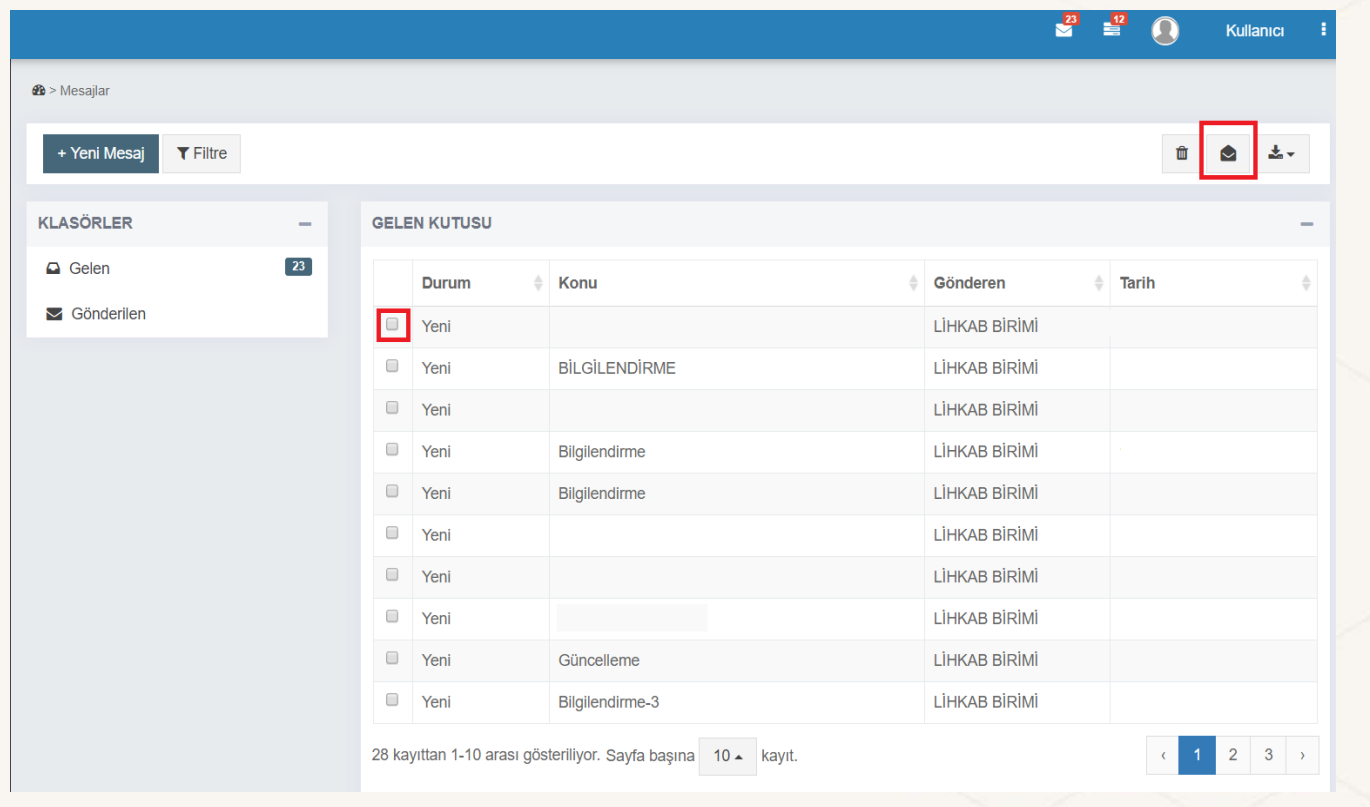

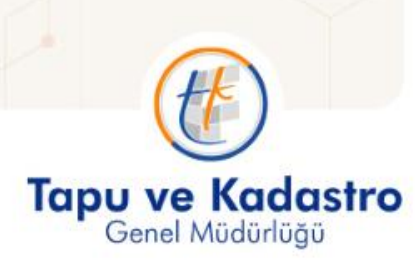

# YÖNETİM PANELİ EKRANI

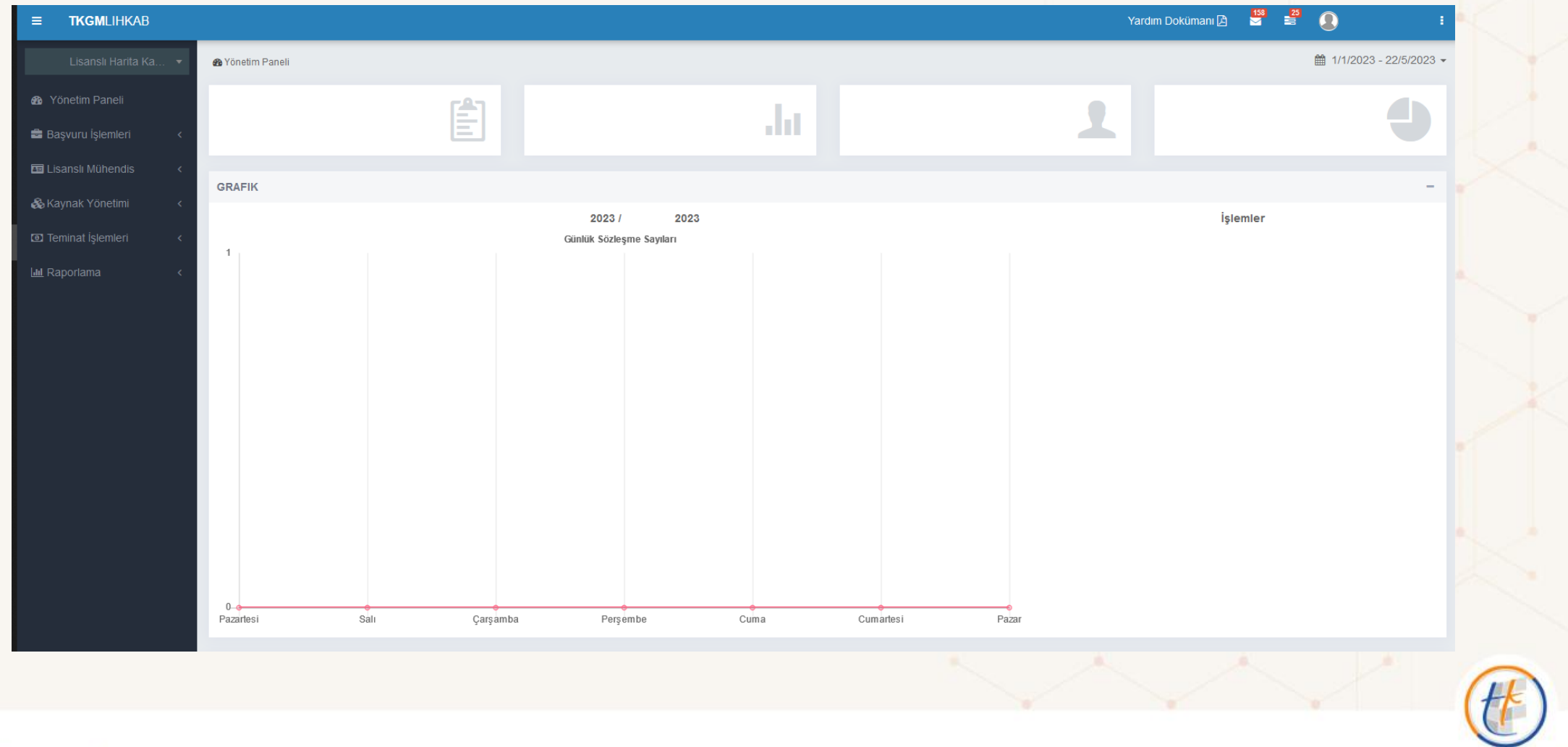

**Tapu ve Kadastro**<br>Genel Müdürlüğü

**EN EXAMPLE 12 tkgm.gov.tr** 

"Yönetim Paneli" genel olarak yapılan işlerin özetlendiği ekrandır. Büronun; mevcut sözleşmeleri, tamamlanan işlemleri, personel sayısı ve sözleşme bedeli görüntülenir.

Ayrıca belirli tarih aralığında sözleşme sayıları ve işlemler grafik ile görüntülenir.

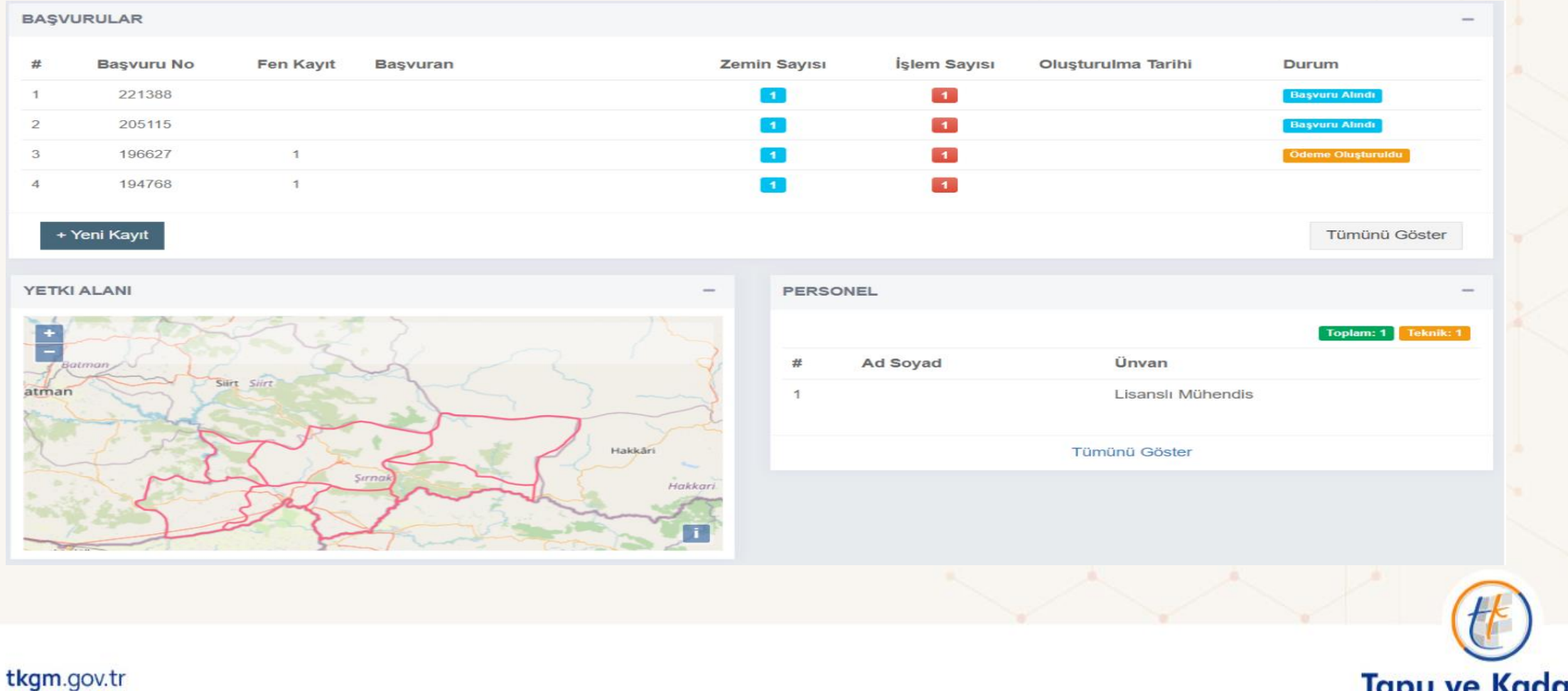

Genel Müdürlüğü

# BAŞVURU İŞLEMLERİ EKRANI

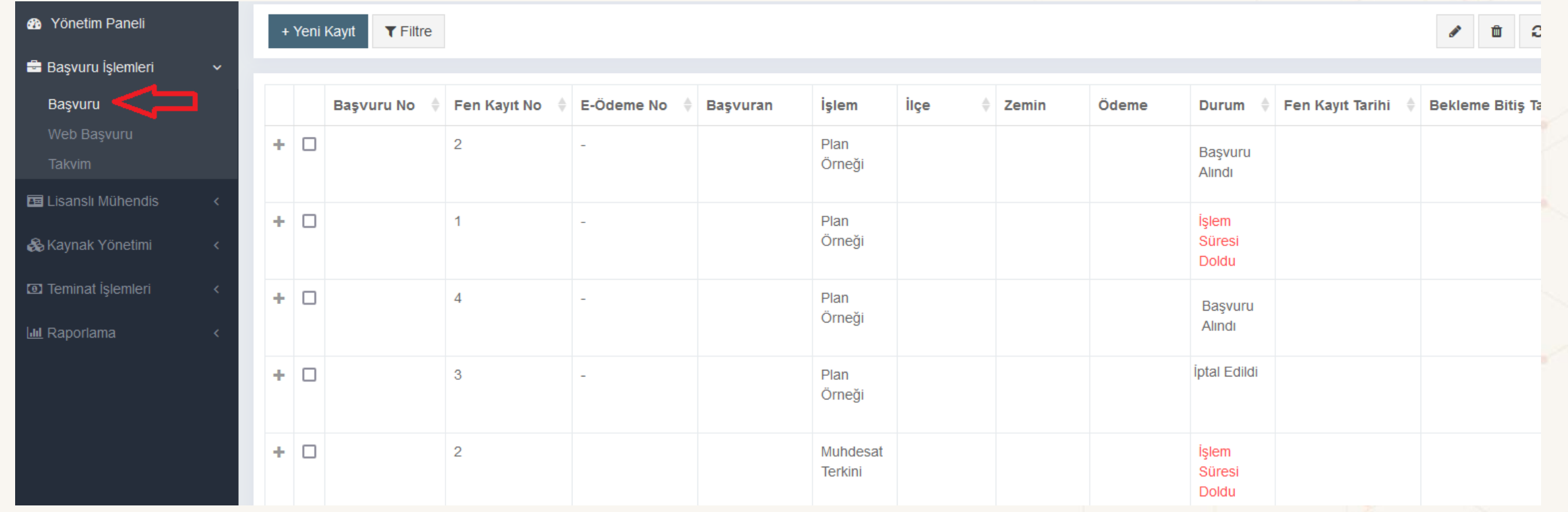

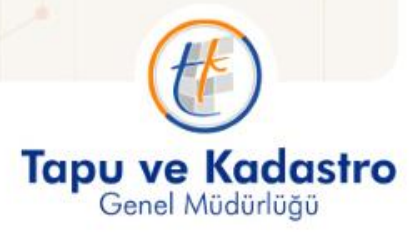

**"Başvuru No"** işlemin sistemdeki anahtar numarasıdır ve sistem üzerindeki her işlemin bir adet başvuru numarası bulunmaktadır. Bu yüzden işlemlere ilişkin her türlü sorgulamanın bu numara üzerinden yapılması kolaylık sağlayacaktır.

**"Fen Kayıt No"** ile yetkili olunan her ilçede, her yıl 1'den başlamak üzere verilen numara görüntülenmektedir.

**"E-Ödeme No"** ile Tapu Kadastro Genel Müdürlüklerine yatırılacak olan döner sermaye bedelini ifade eden numara görüntülenmektedir.

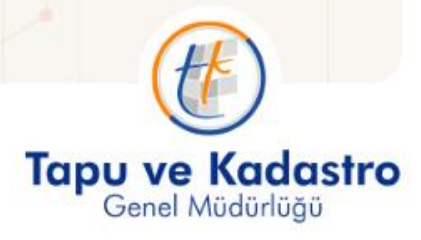

### Kolon Aç/Kapa Seçeneği: seçeneği ile başvuru işlemine ait görüntülenmek istenen başlıklar seçilebilir.

Kolon Aç/Kapat  $\mathbb{Q}^8_6$  – ◫▾

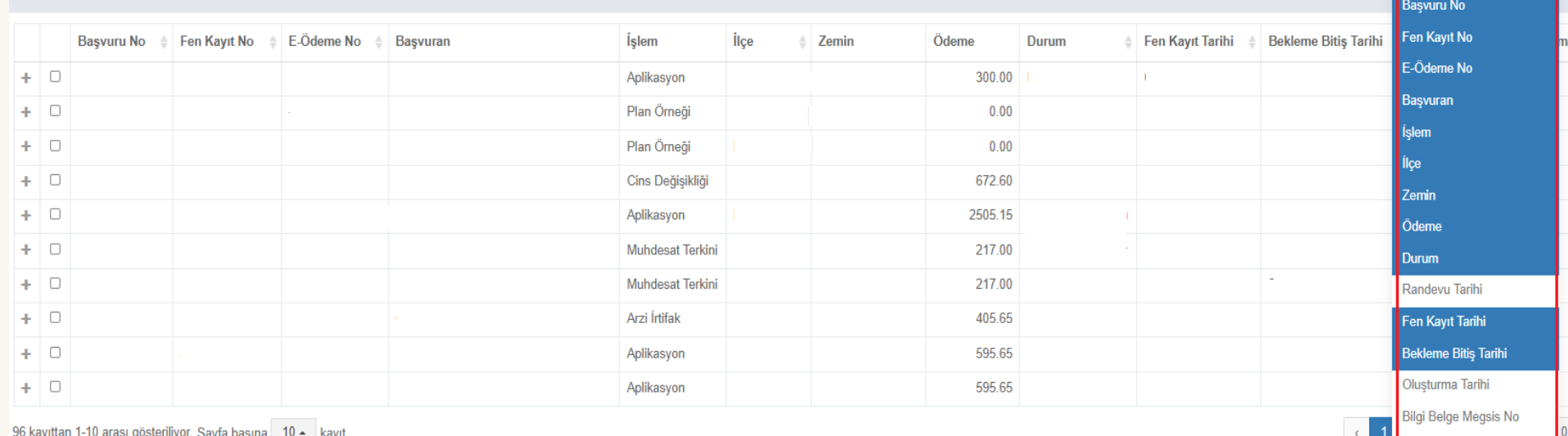

Kontrollük Megsis No Başvuru Bekleme Tip .<br>Başvuru Bekleme Açıklama

 $\begin{array}{c|cccccc} \mathscr{S} & \mathbb{B} & \mathbb{C} & \mathbb{C} & \mathbb{E} & \mathbb{O}^3_0 \times & \mathbb{H} \times \end{array}$ 

| 田 -

盂

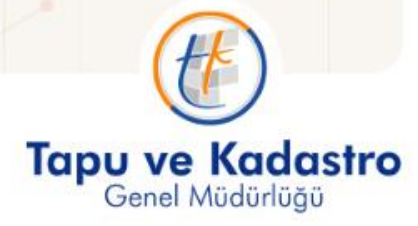

 $\tau$  Filtre

+ Yeni Kayıt

• İlk sırada **"İşlem"** butonu vardır. "İşlemler" den alt kategoriler görüntülenir.

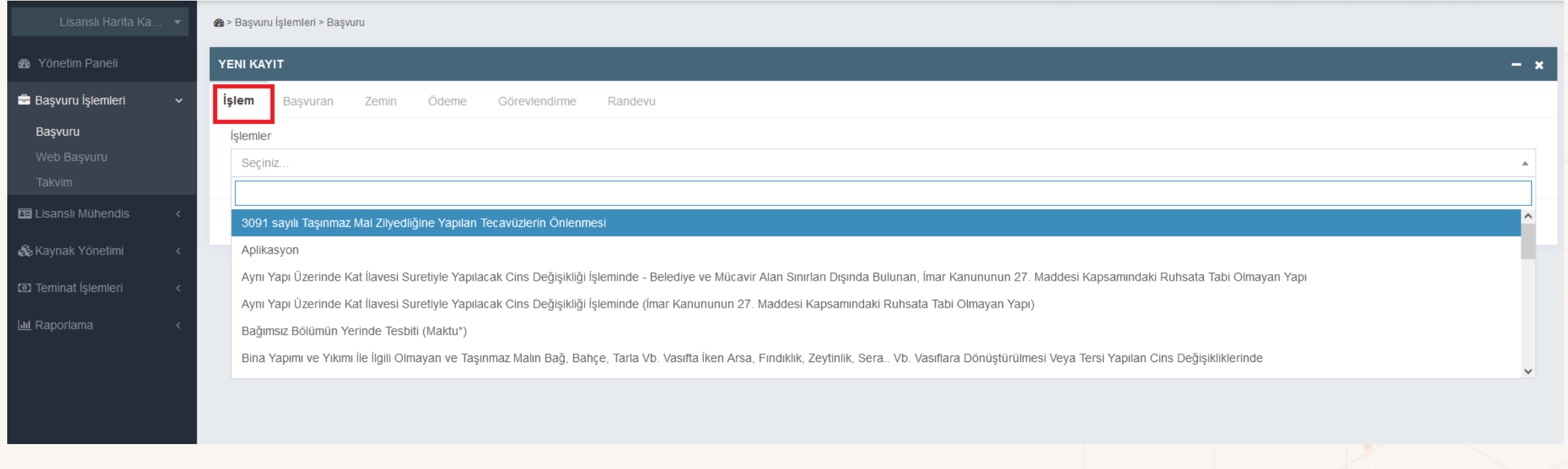

• Bunlar; *3091 sayılı taşınmaz mal zilyedliğine yapılan tecavüzlerin önlenmesi, aplikasyon, arz-i irtifak hakkı tesisi ve terkini, ruhsata tabi olmayan cins değişikliği, yer gösterme, birleştirme, muhdesatın terkini ya da taşınmazın cinsine taşınması, hatalı bağımsız bölüm veya blok düzeltme, imar barışı kapsamındaki işlemler, kadastral yol sınırı belirleme, plan örneği* işlemleridir*.* Talebe konu işlemin niteliğine göre listeden seçim yapılır.

• Yapılacak olan işlem seçildikten sonra "İleri" butonuna basılarak bir sonraki sekmeye geçilir. Her bir işlemin kendine özgü niteliği bulunmakta olup, ücret hesaplama yöntemleri farklılık arz etmektedir.

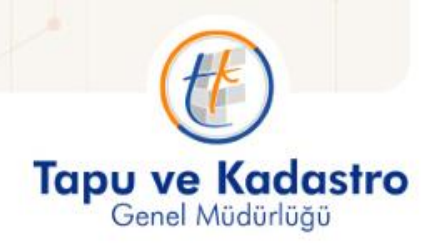

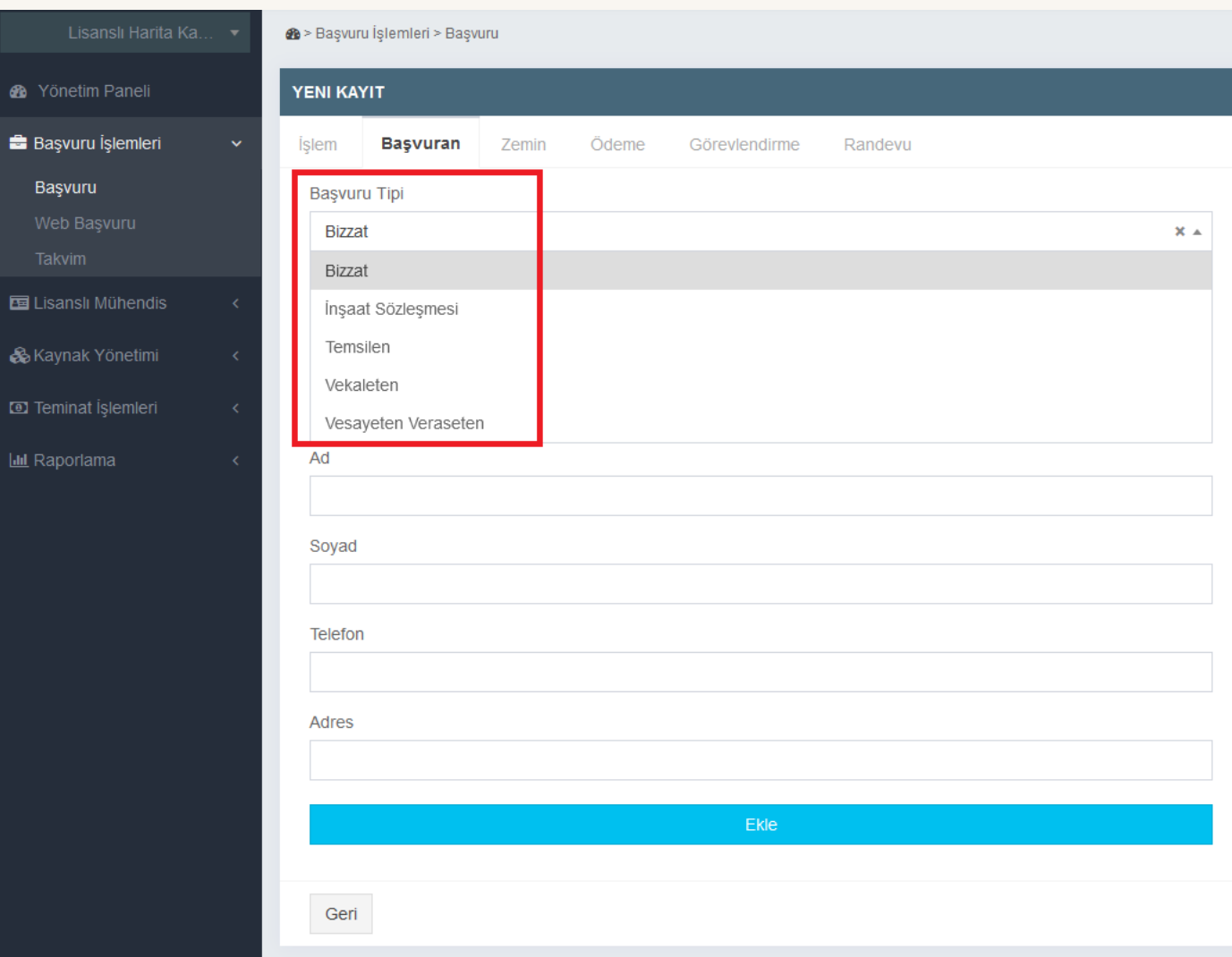

#### Başvuru tipi türlerinden

"Bizzat", "İnşaat Sözleşmesi", "Temsilen", "Vekâleten" "Vesayeten Veraseten"

seçim yapılır.

Bu seçimin niteliğine göre istenen evraklar ve girilmesi gereken bilgiler değişmektedir.

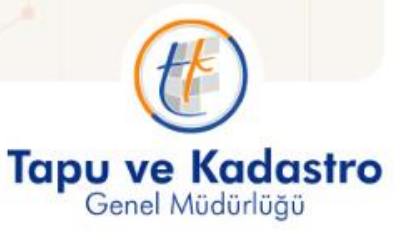

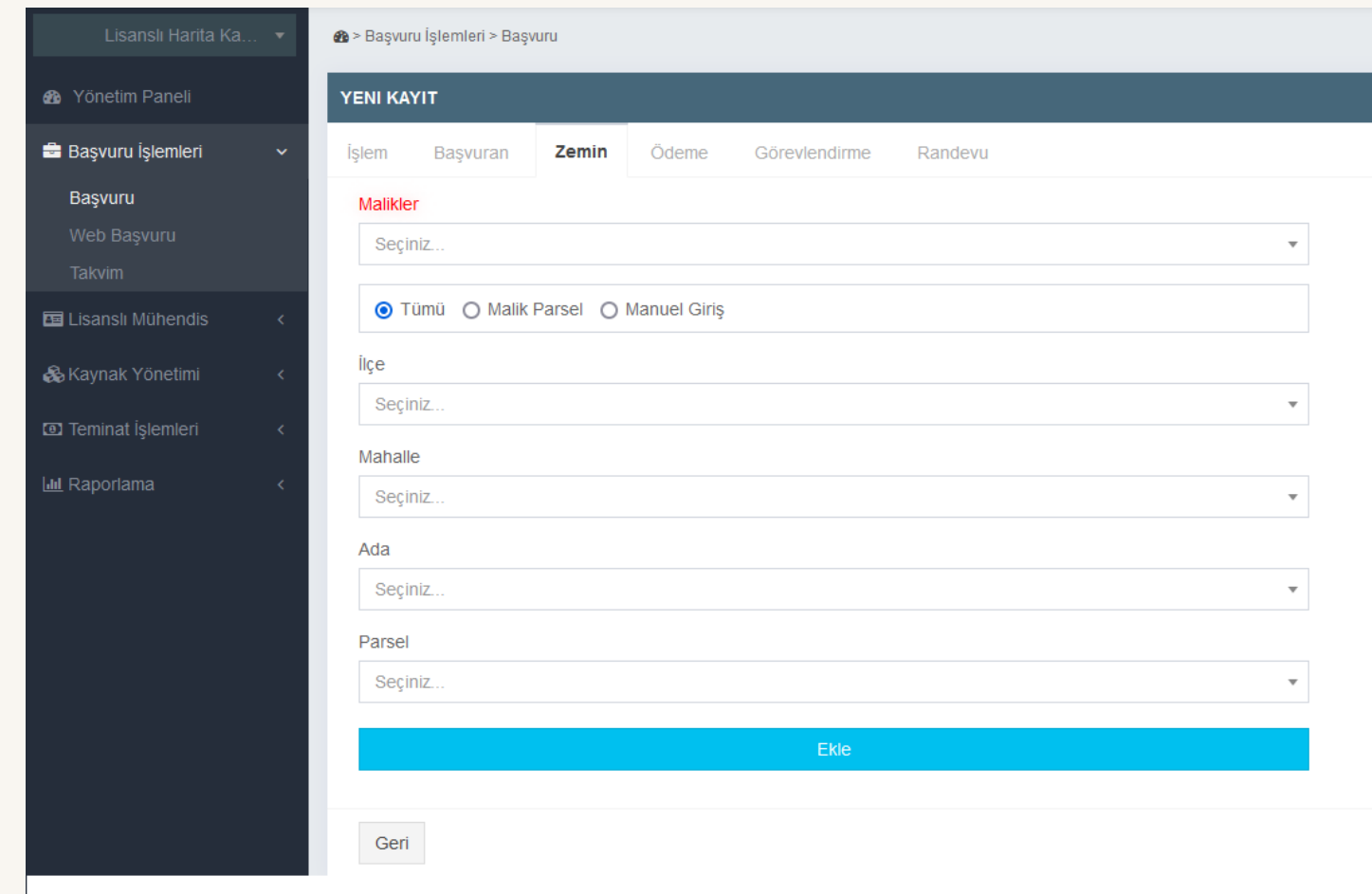

Başvuru sahibine (gerçek/tüzel kişi) ait taşınmaz adedinin çok olduğu durumlarda "Malik Parsel" sekmesinde süre aşımına uğrayan arama kriteri nedeniyle sistemden veri çekilemediği durumlarda "Tümü" sekmesi seçilerek işlemlere devam edilir.

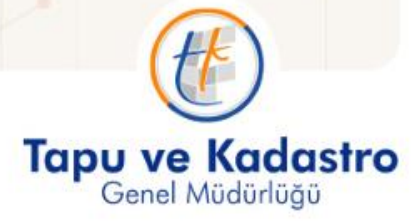

tkgm.gov.tr

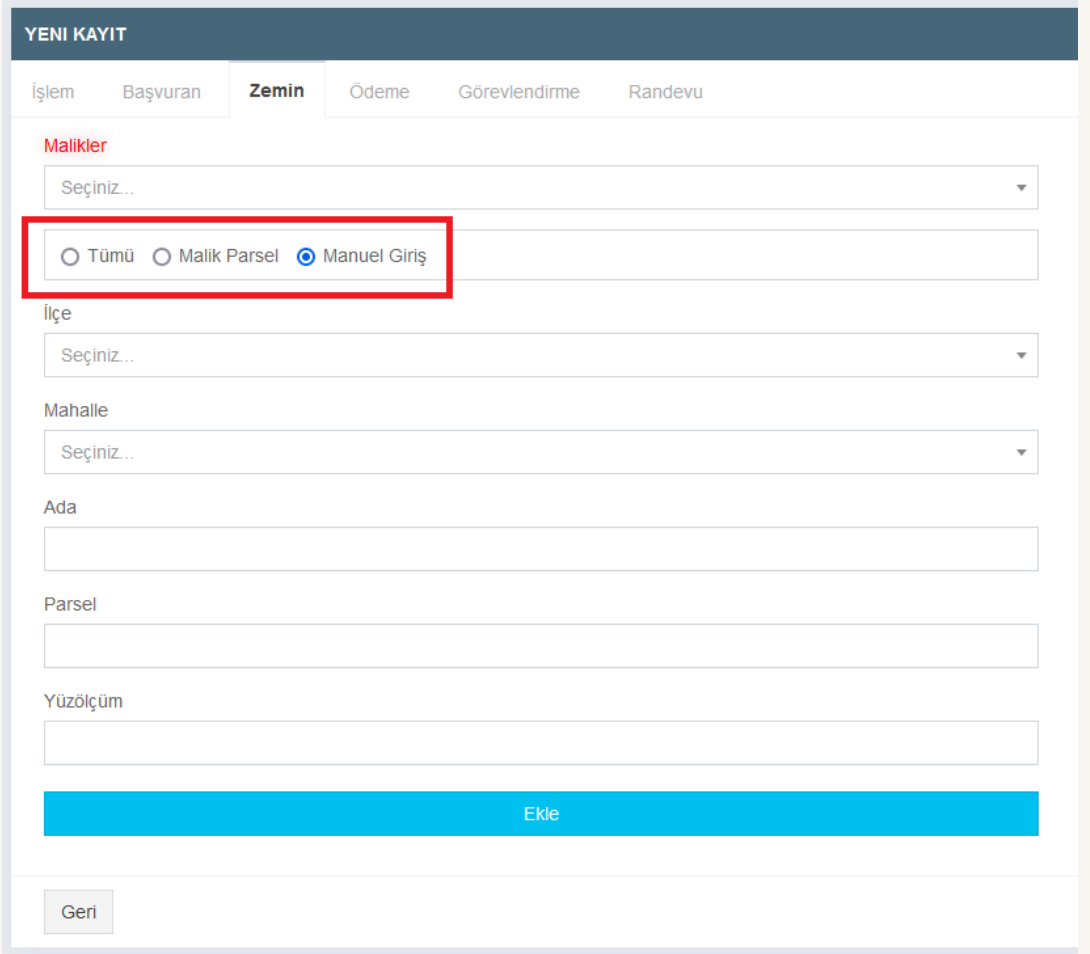

### Zemin Bilgileri Seçeneğinde ;

Mekânsal Gayrimenkul Sistemine işlenmemiş taşınmazların olduğu bazı durumlarda "Tümü" ve "Malik Parsel" ekranlarında istenilen taşınmaz bulunamaz ise; gelen tabloda "Manuel Giriş" sekmesi seçilerek elle ada, parsel ve yüzölçümü bilgileri girilerek taşınmaz/taşınmazlar "Ekle" butonuna basılarak yandaki listeye alınır.

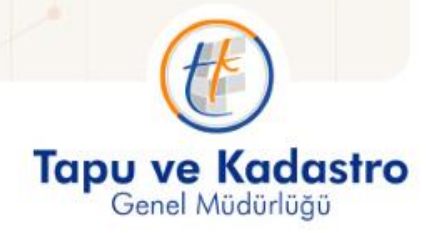

Zemin sekmesinde bir istisna bulunmaktadır. Bu istisna ise "Hatalı Bağımsız Bölüm Düzeltme" işlemlerindedir.

İşleme konu taşınmazlar eklendikten sonra sağ listede bir buton oluşmaktadır.

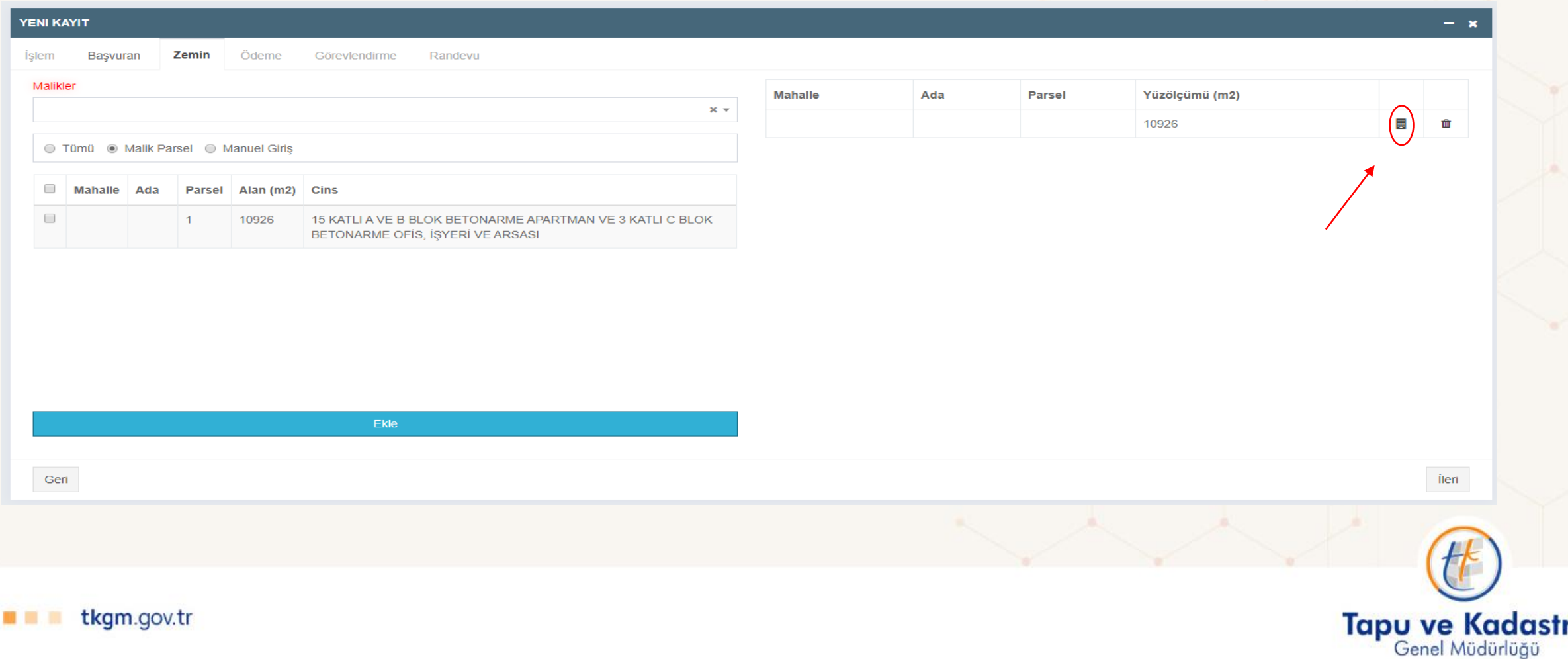

Bu butonun tıklanması halinde işleme konu taşınmazda bulunan bağımsız bölümler ekrana gelecek olup ardından işlem görecek bağımsız bölümlerin seçilmesi gerekmektedir.

!!! Bağımsız bölüm seçimi yapılmadığı takdirde tapu kayıt bilgilerine ulaşılamayacaktır.

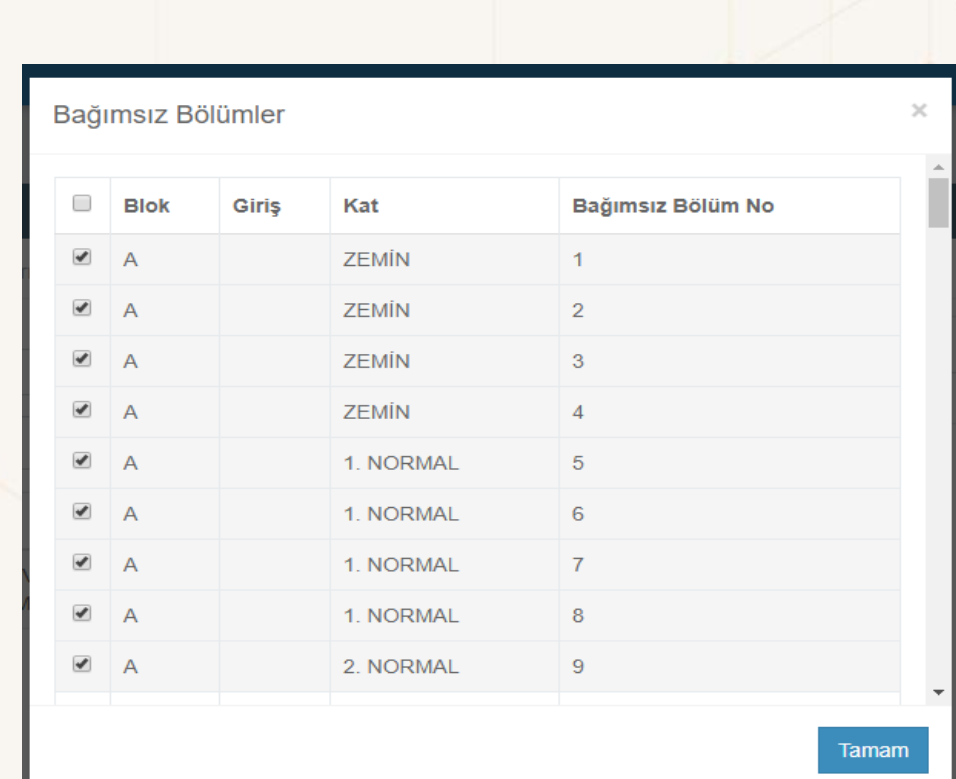

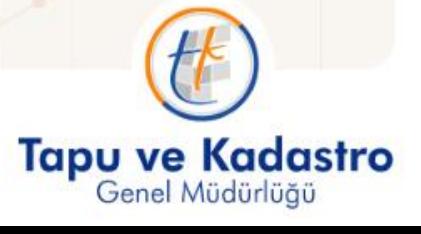

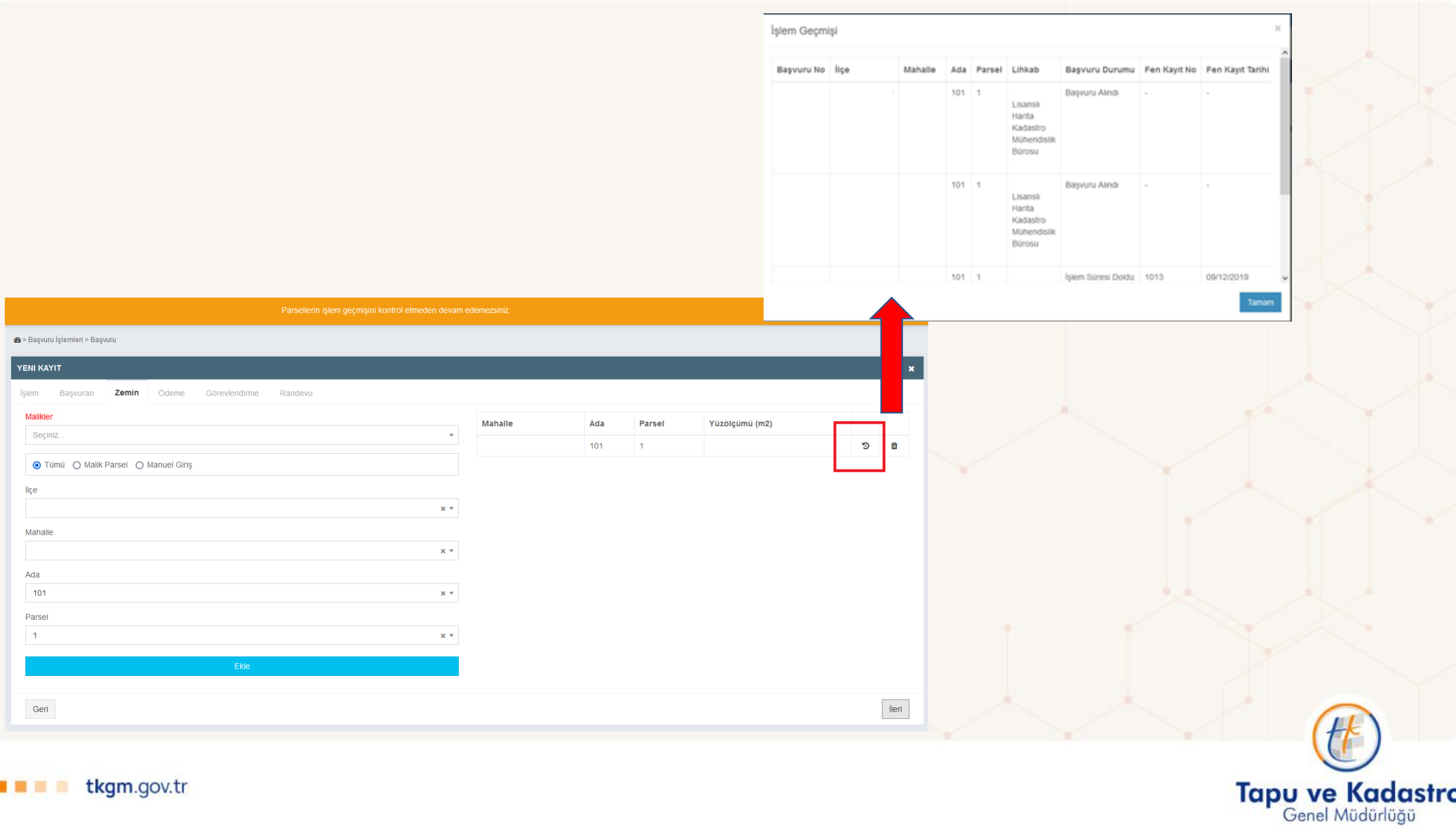

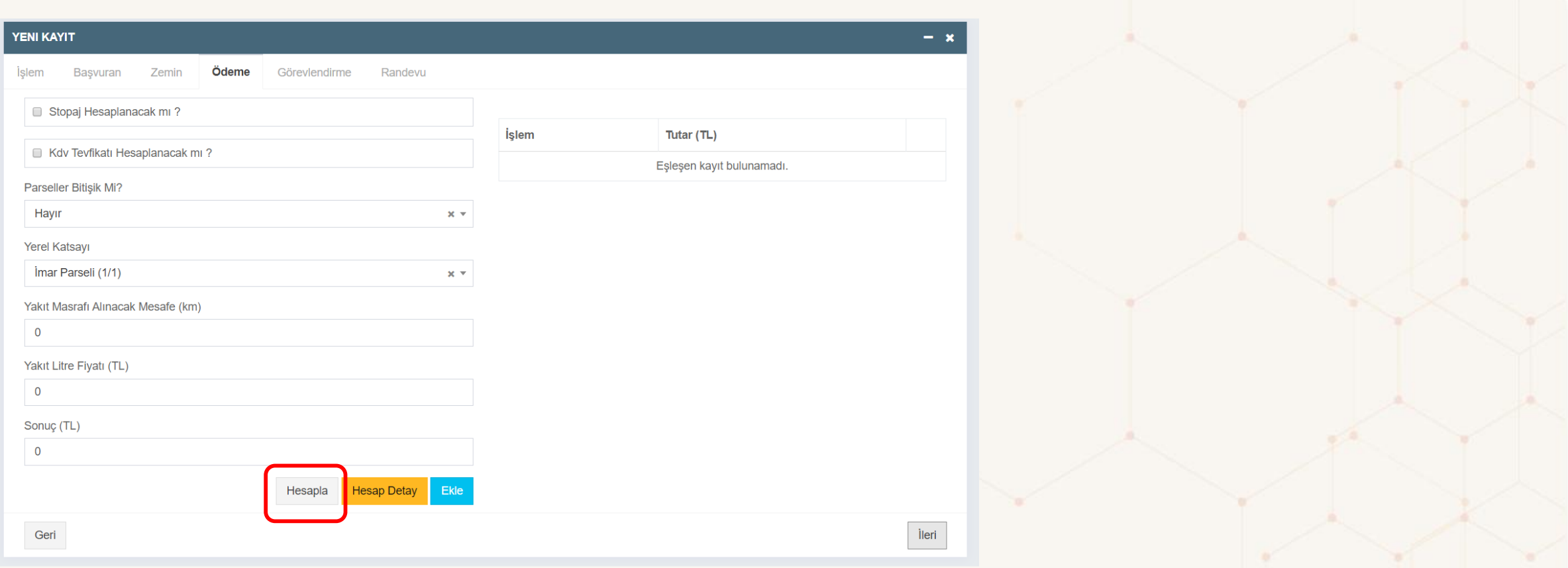

Ödeme ekranında stopaj, KDV Tevkifatı seçenekleri bulunmaktadır. Yerel katsayı ve yol ücreti hesaplanması gibi seçenekler de bu başlıkta yer almaktadır.

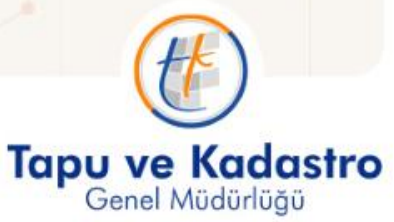

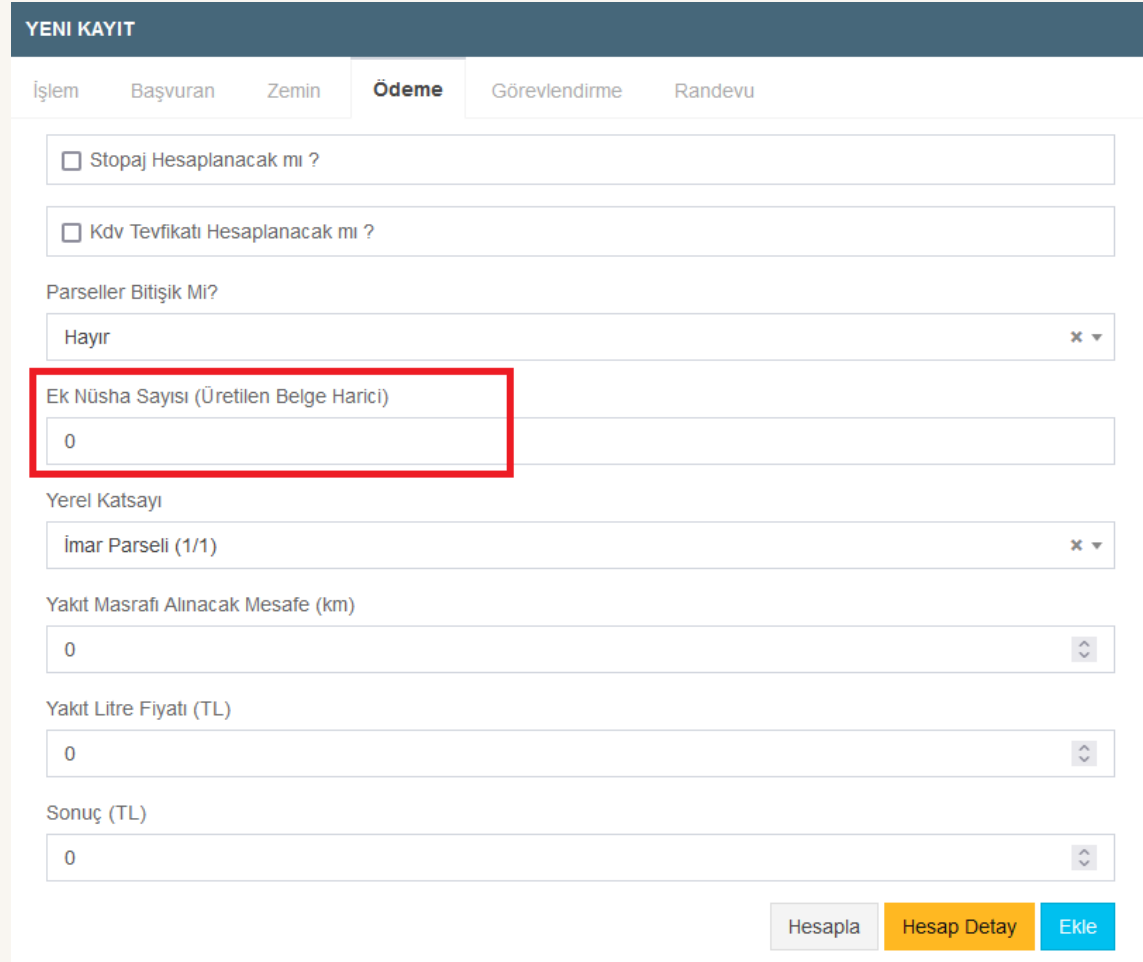

• Aplikasyon krokisinde şayet 1'den fazla kroki verilecekse ek nüsha adedi de *Ödeme* ekranında belirtilmelidir.

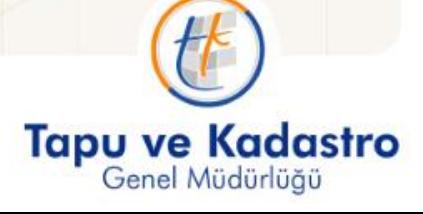

tkgm.gov.tr **MAG** 

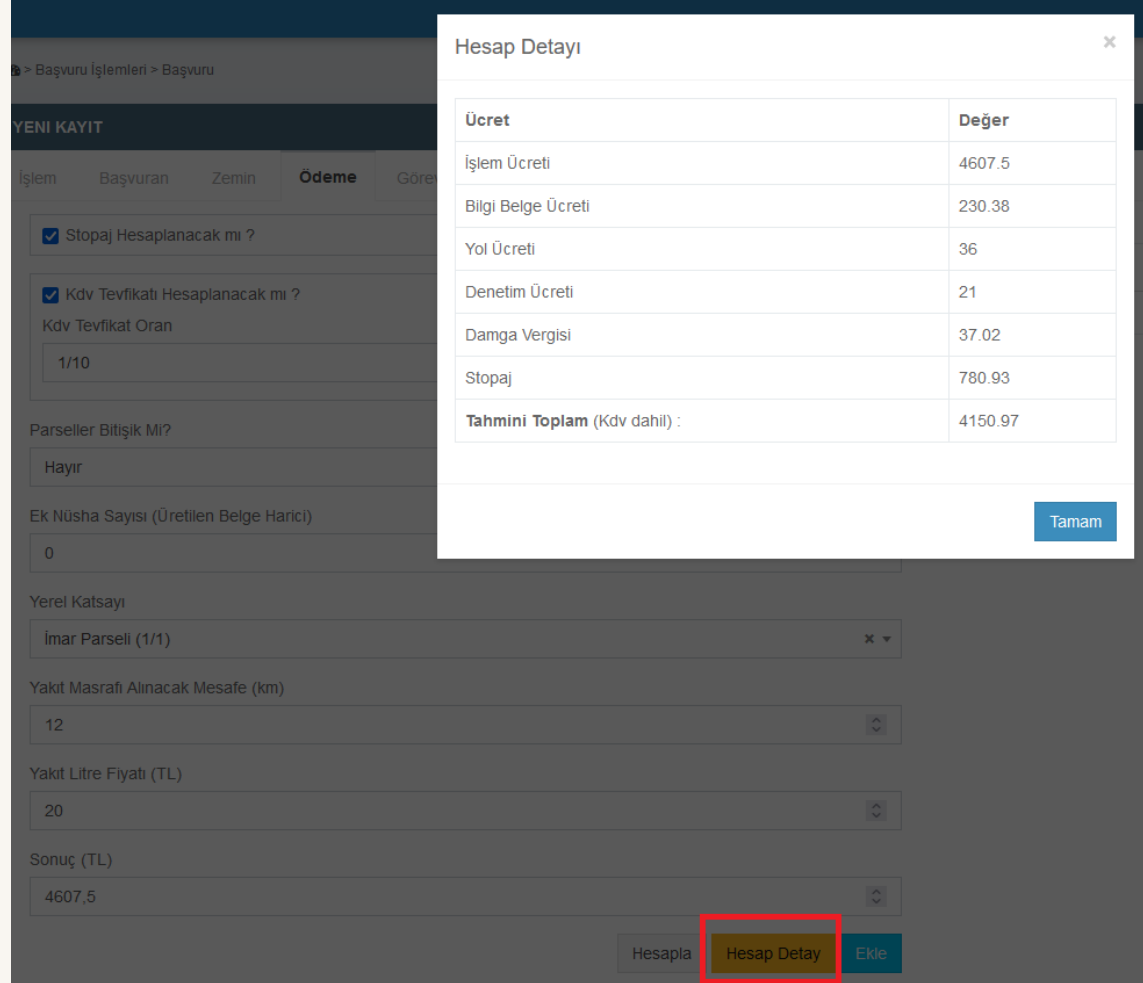

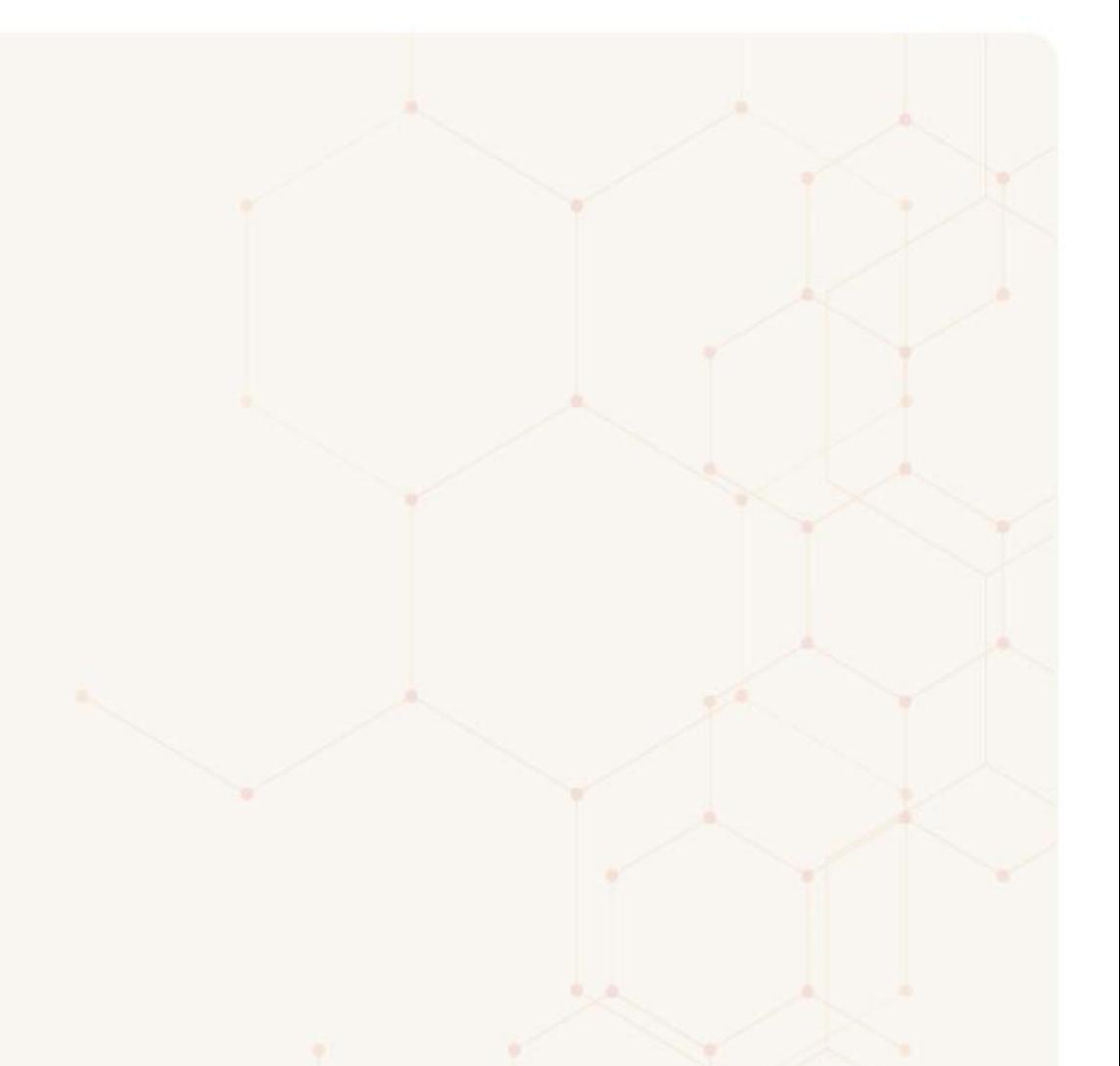

"Hesap Detay" butonu ile işlemin ayrıntılı ücreti listelenir.

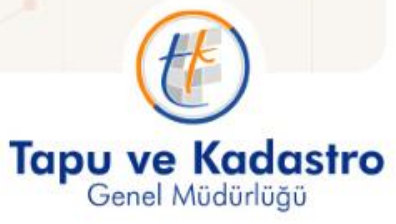

### **Web Başvuru:**

- "Başvuru İşlemleri" altındaki "Web Başvuru" başlığı seçildiğinde lisanslı büronun web üzerinden aldığı başvurular görüntülenir.
- Web Başvuru ekranındaki işlemi başlatmak için;
- Ekrana düşen web başvuru işlemi ile ilgili olarak başvuran ile belirtilen iletişim numaraları ile iletişime geçilerek işlemin sistemde alınması konusunda mutabık kalınırsa başvurunun kutucuğu işaretlenir ardından **sakupuru ile "Seçeneği ile "Başvuru Başlat**" seçilerek işlem başlatılır ve "Başvuru" ekranında "Yeni Kayıt" seçilerek işlem alma adımları uygulanır.

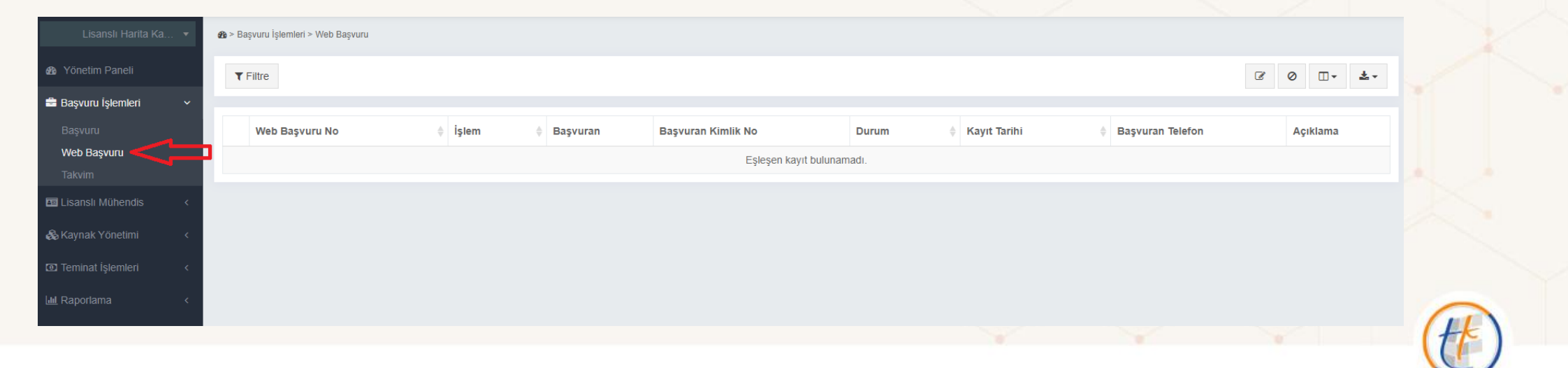

**Tapu ve Kadastro** 

Genel Müdürlüğü

#### Filtreleme :

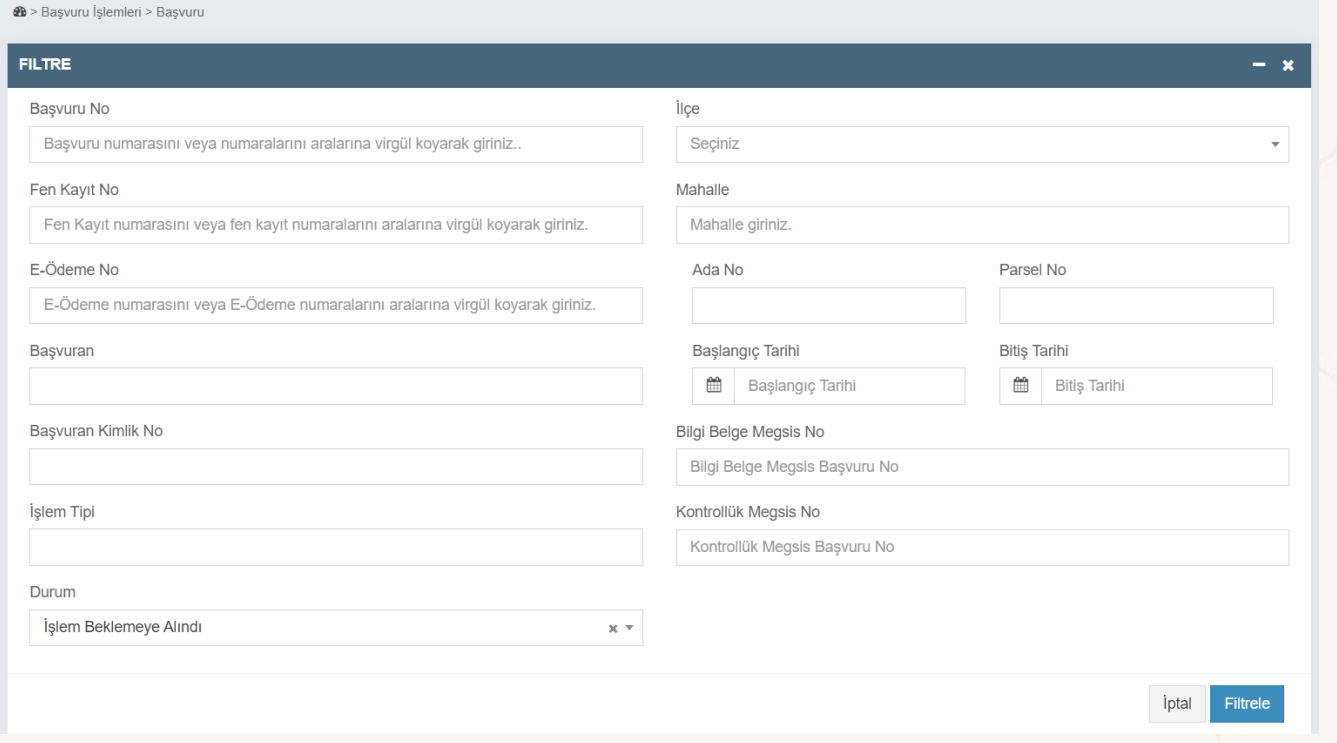

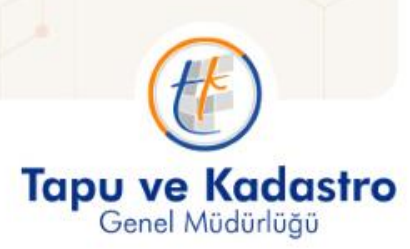

### BAŞVURU İŞLEMLERİ

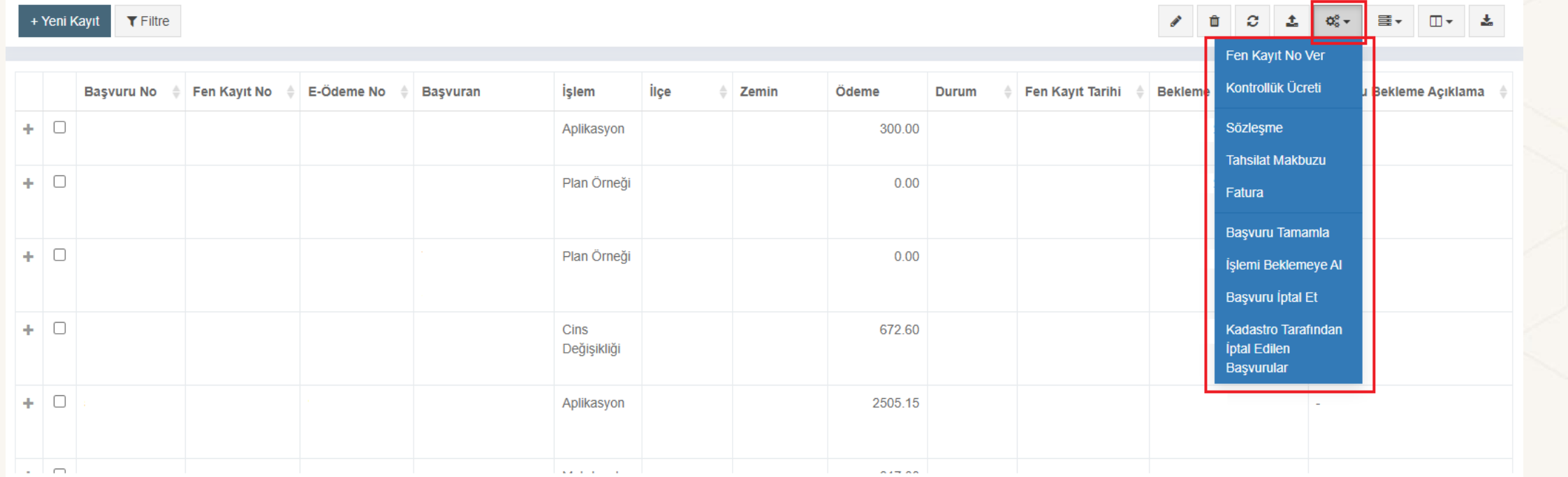

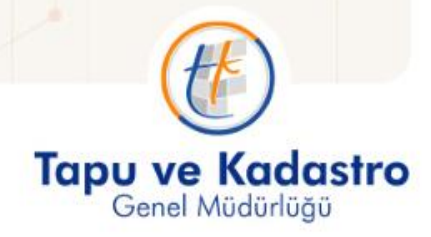

人

#### Ekranın sağ üst kısmındaki butonları ile seçilen kaydın güncellenmesi, silinmesi, dosya eklenmesi, başvuru ile ilgili işlemler, tabloda gösterilen kolonların açılıp kapatılması ve çeşitli formatlarda dışa aktarım yapılabilir.

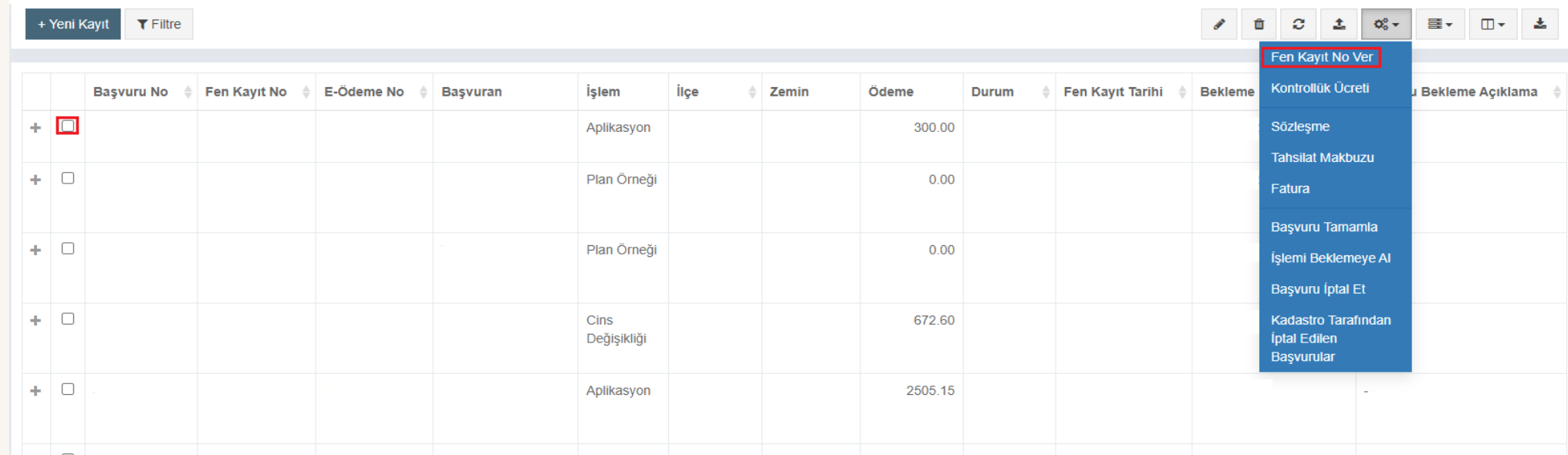

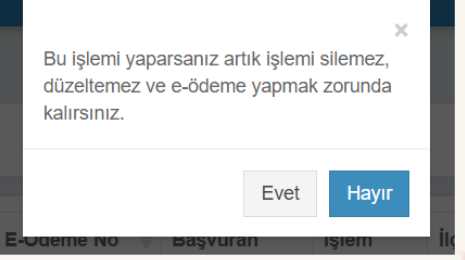

Fen kayıt numarası alan işlemlerde düzeltme/iptal/silme işlemleri yapılmamaktadır.

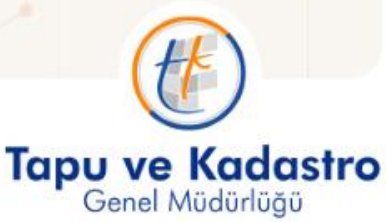

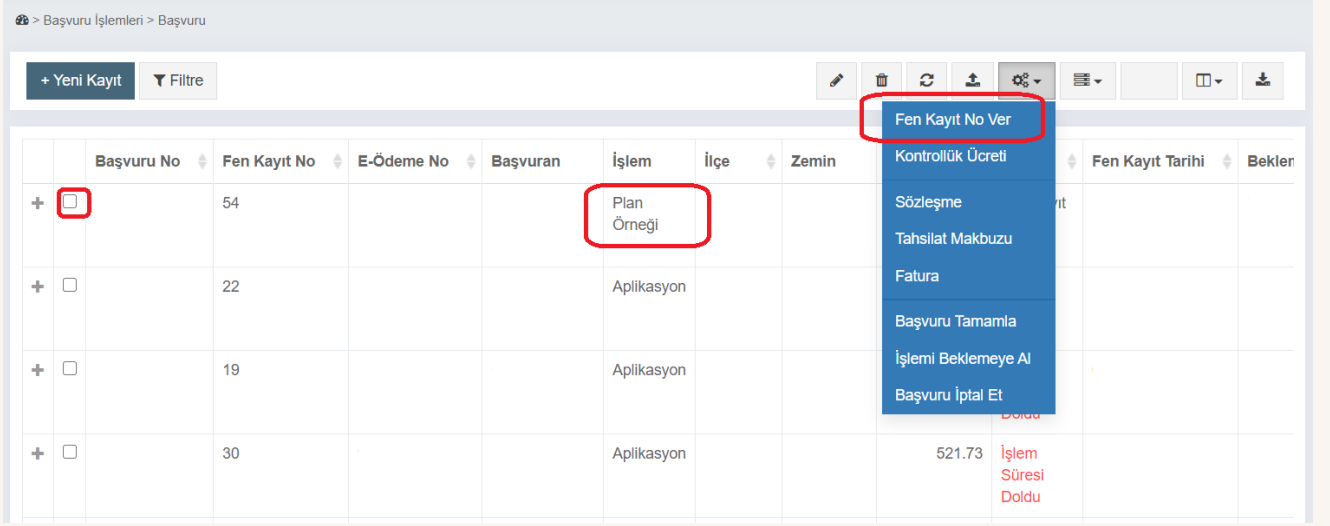

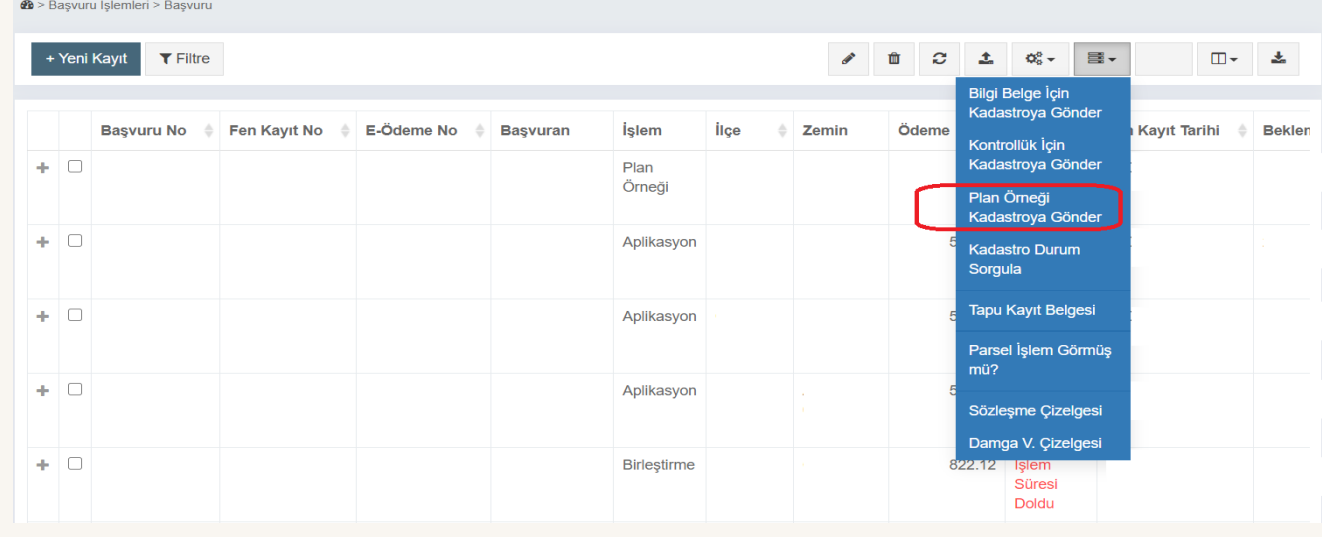

! Plan örneği başvurularında eödeme numarası oluşmaz.

! Başvuru oluşturulduktan sonra "Plan Örneği Kadastroya Gönder" sekmesi seçilerek, kadastro müdürlüğüne gönderilir.

! Cep telefonuna gelen SMS'te yer alan bilgilere göre harç ödemesi yapılır.

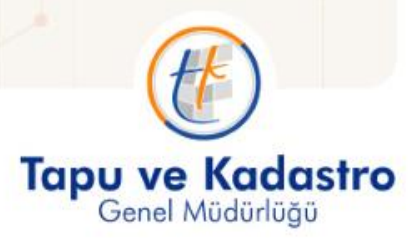

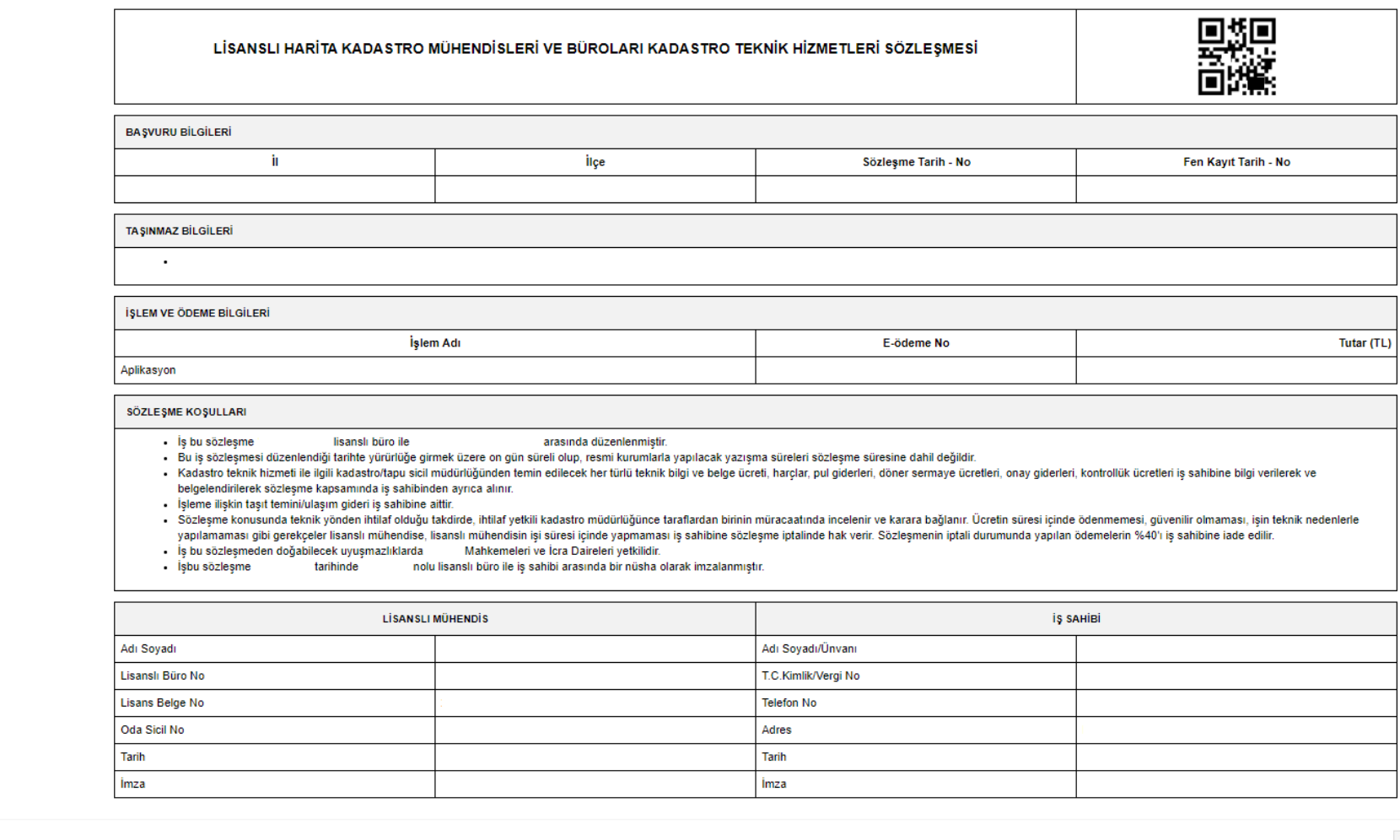

#### **SÖZLEŞME**

 $\blacksquare$   $\blacksquare$   $\blacks$ 

 $\rightarrow$  Yazdır İptal

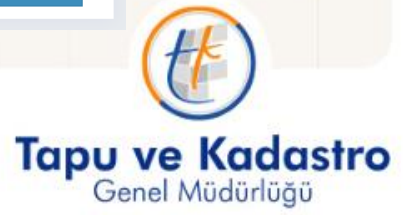

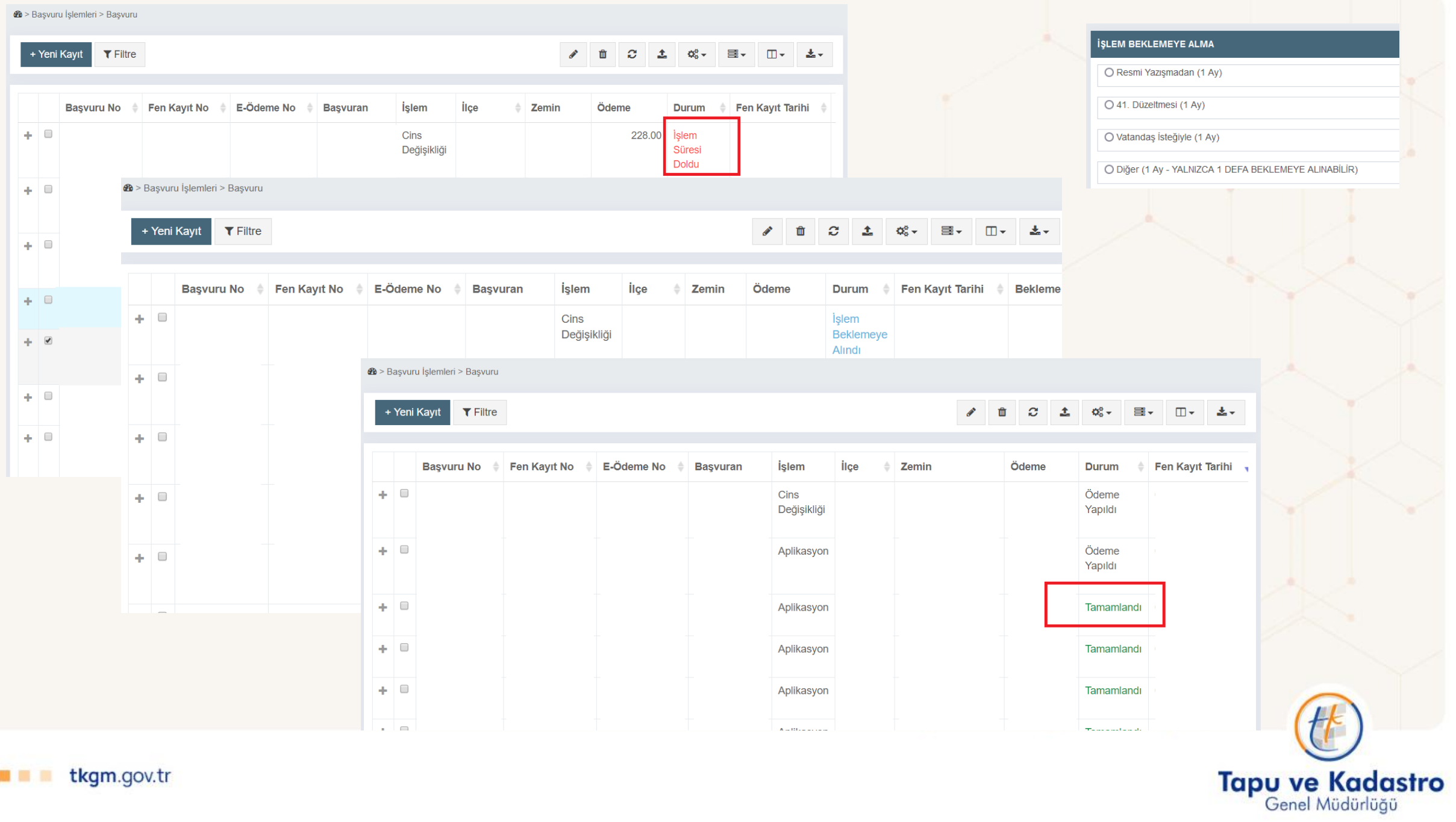

 $\blacksquare$   $\blacksquare$   $\blacks$ 

İptal edilen başvuru numaralarının sebebini öğrenmek ve uyarının sürekli ekrana yansımaması için "Filtre" butonu ile başvuru numaraları girilerek aşağıdaki sekmeden görüntülenmektedir.

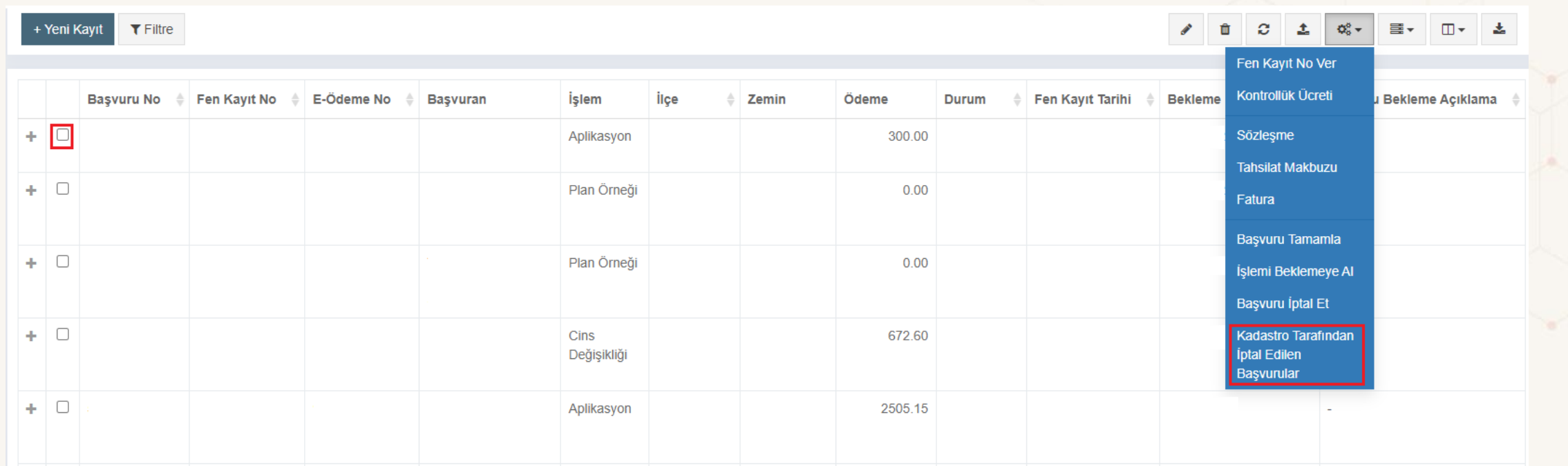

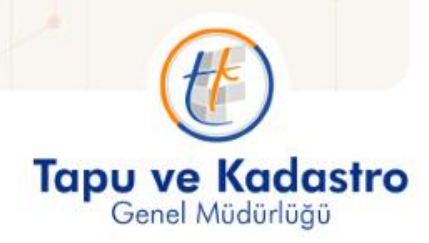

#### **Kadastro Tarafından İptal Edilen Başvurular:**

Sistem içerisinde kadastro tarafından iptal edilen başvurular olduğunda aşağıdaki uyarı ekrana gelir.

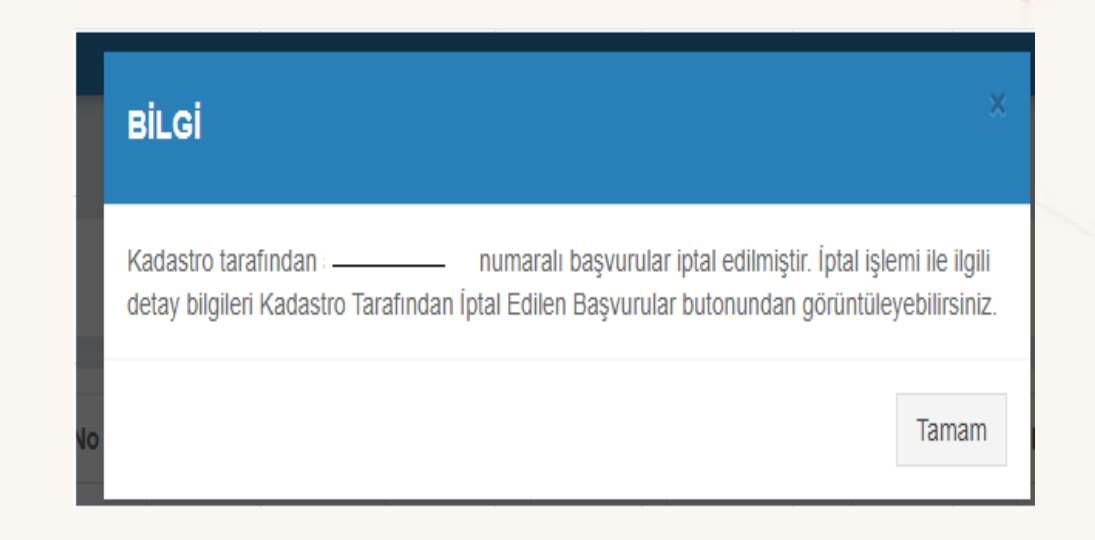

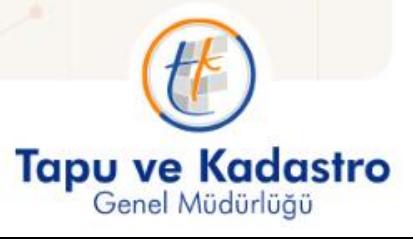

#### $\bigcirc$  > Başvuru İşlemleri > Başvuru

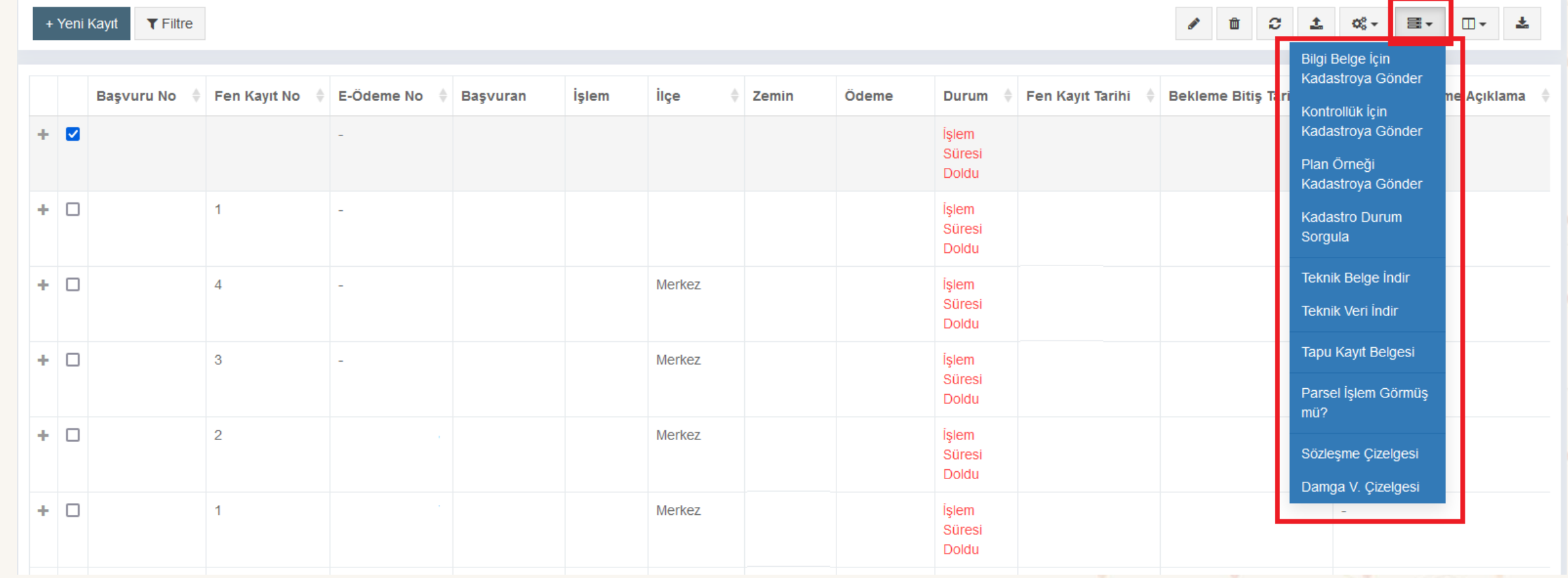

人

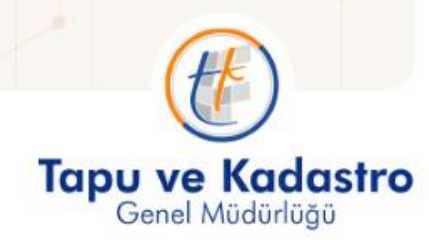

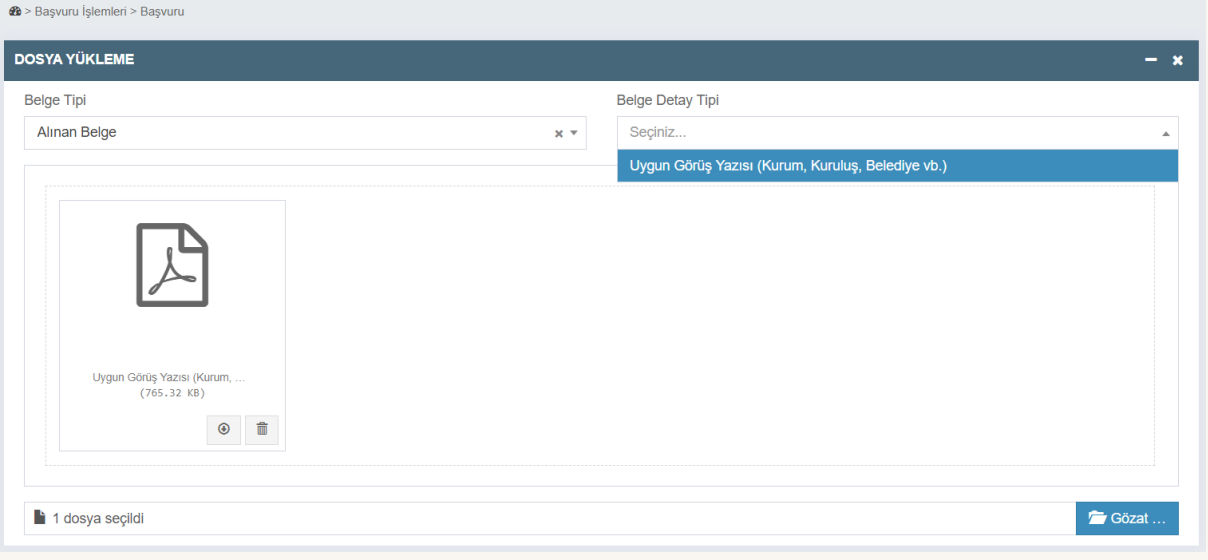

#### $\mathbf{B}$  > Başvuru İşlemleri > Başvuru **DOSYA YÜKLEME**  $- x$ Belge Detay Tipi **Belge Tipi** Üretilen Belge  $\mathbf{x}$  with Seçiniz...  $\bar{\mathbf{v}}$  $\mathcal{L}$ 凸  $\lambda^{\!\mathbf{C}}$ Tescil Bildirimi (Onaylı) Sözleşme (Islak İmzalı)<br>(262.39 KB) Değişiklik Tasarımı (Onaylı)<br>(314.71 KB)  $(346.75 \text{ KB})$  $\circ$   $\mathbf{\hat{m}}$  $\circ$   $\blacksquare$  $\circ$   $\blacksquare$  $\overline{\phantom{a}}$  Gözat ... 3 dosyalar seçildi

Tapu ve Kadastro

#### *S* > Başvuru İşlemleri > Başvuru

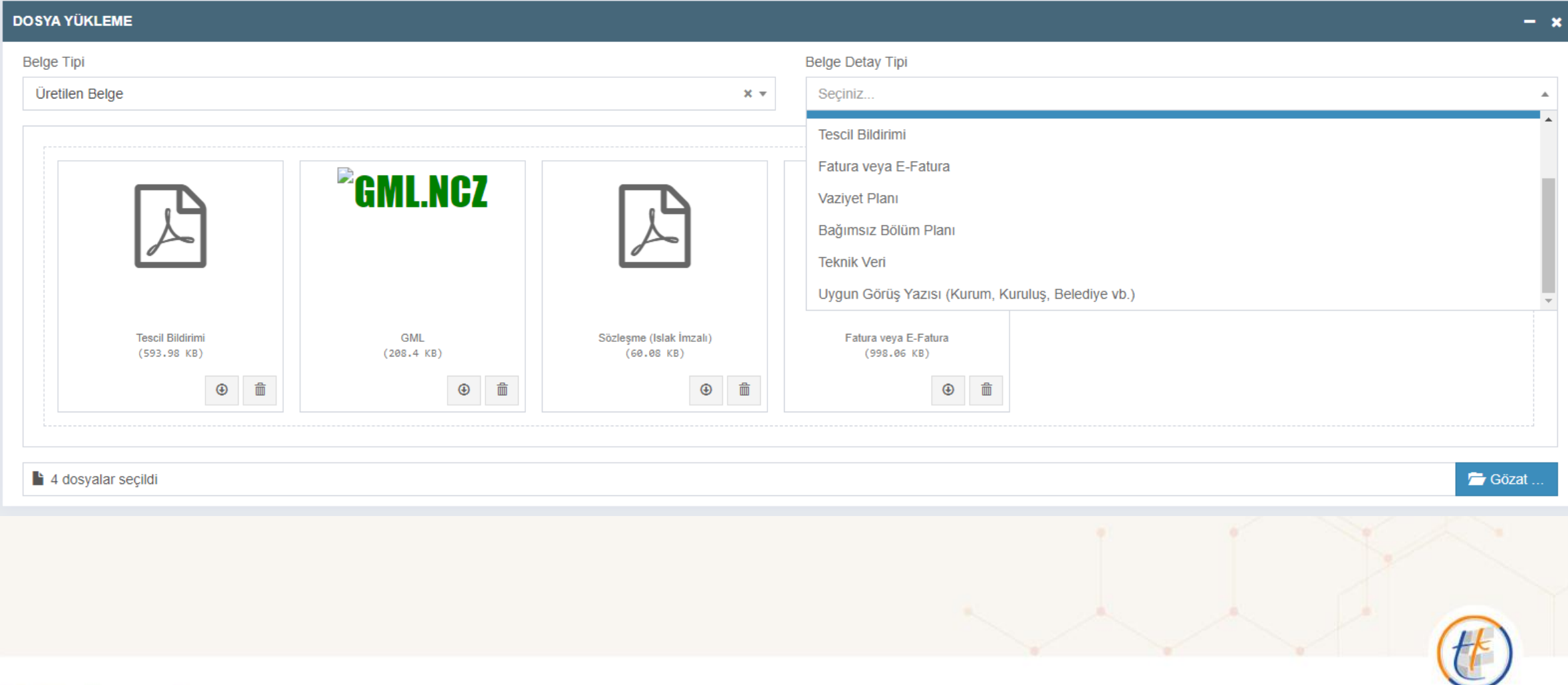

Tapu ve Kadastro

- LİHKAB Ofis Otomasyon Sistemi ile MEGSİS entegrasyonunun yapılmış olması nedeniyle e-ödemesi gerçekleştirilen başvurular aşağıda gösterilen "Bilge Belge İçin / Kontollük İçin Kadastroya Gönder" sekmesi seçilerek MEGSİS'e aktarılır.
- Başvuru Belgelerinin Ofis Otomasyon Sisteminden MEGSİS'e Gönderilmesi; Tescile tabi olan işlemlerde kontrollük için ise kontrollük ücreti yatırıldıktan sonra başvuruların kadastro müdürlüğüne gönderilecek belgeleri sistem üzerinden kontrollük için kadastroya gönderilir.
- Belge yükleme esnasında eğer işlem belgeleri kadastroya gönderilecek belge tipinde ise kullanıcıdan belge haricinde Kurum /Tarih /Sayı bilgilerini sisteme girmesi istenecektir. Alınan bu bilgiler belge yükleme esnasında ilgili servislerinden sorgulanır eğer aynı Kurum /Tarih /Sayılı belge daha önce sisteme yüklenmiş ise aynı belge tekrar yüklenemeyecektir.

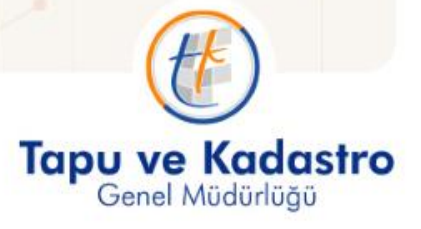

### BİRDEN FAZLA BAŞVURUYU GÖNDERME

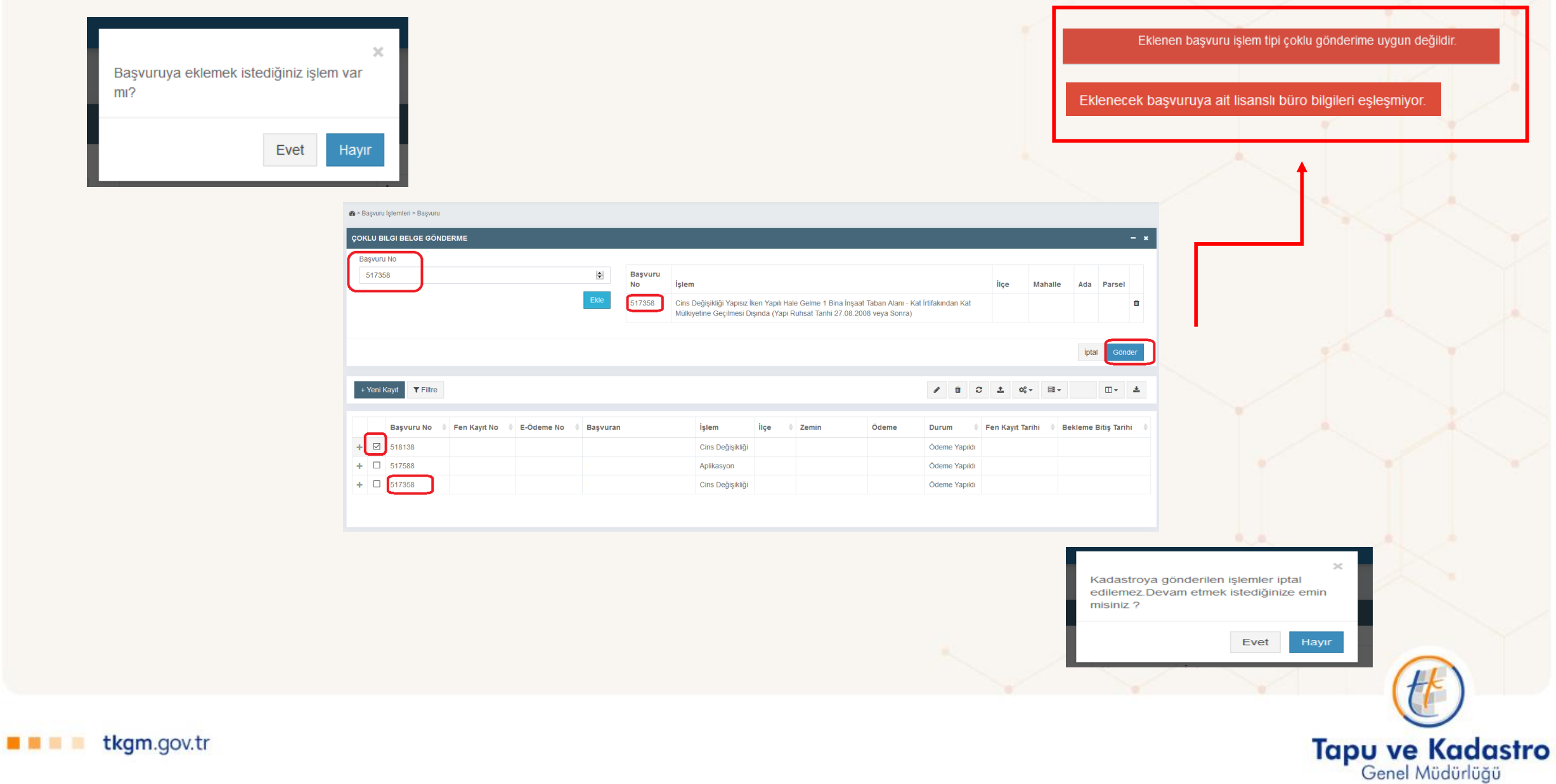

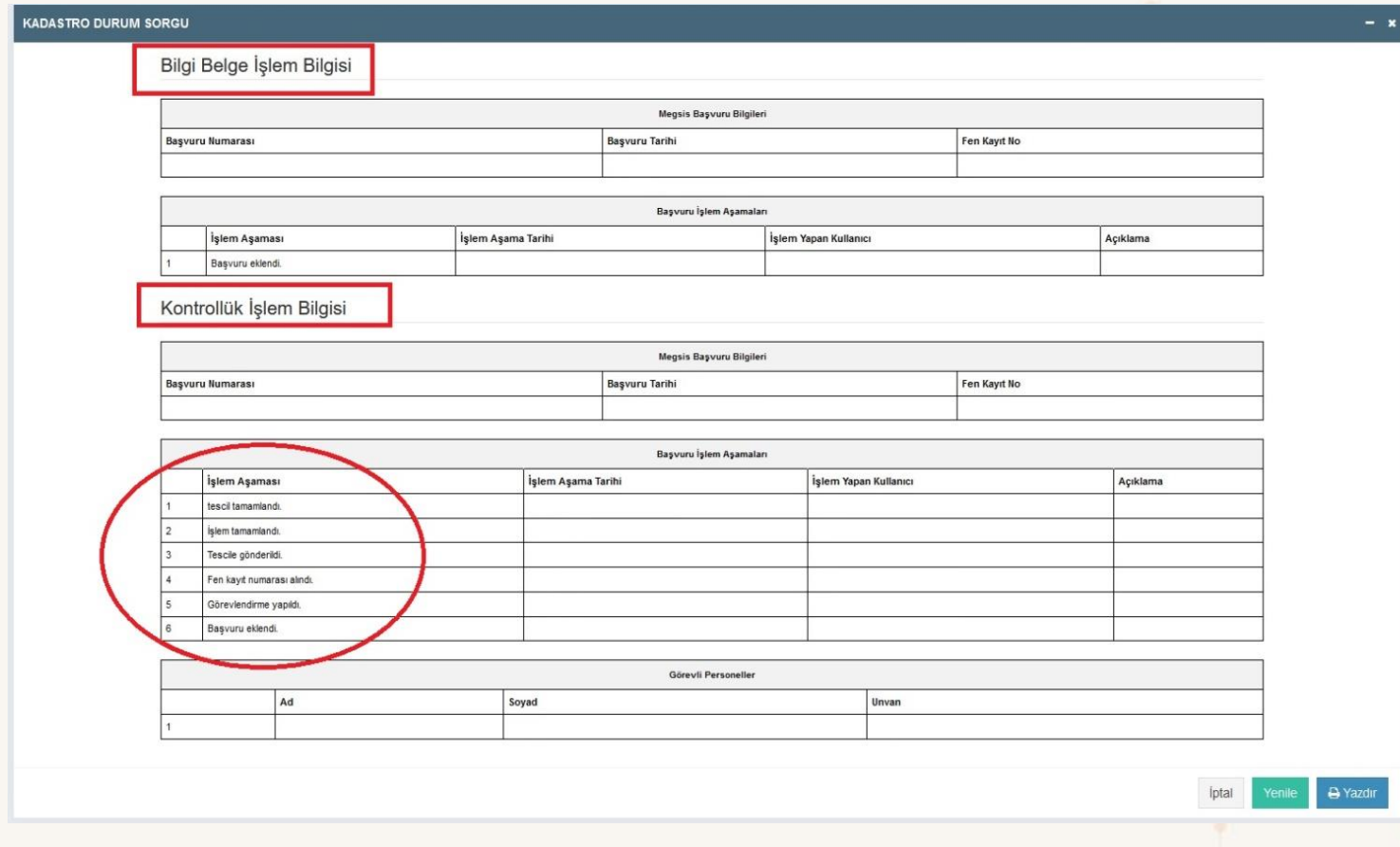

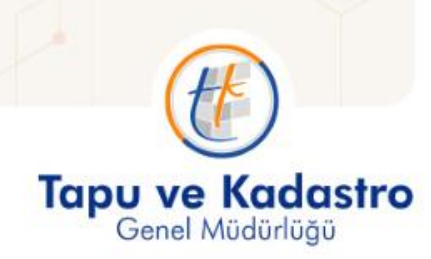

 $0.10$ 

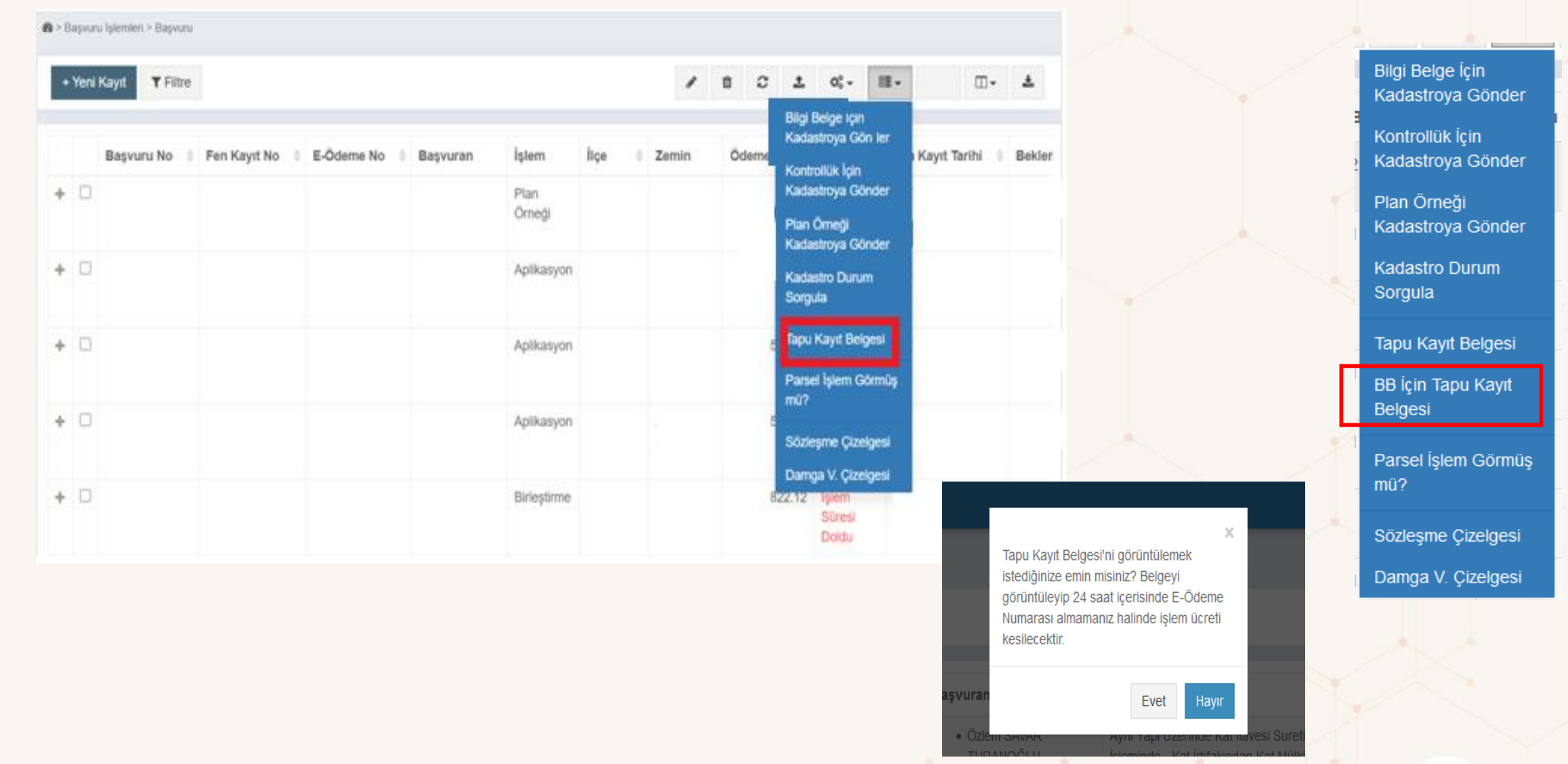

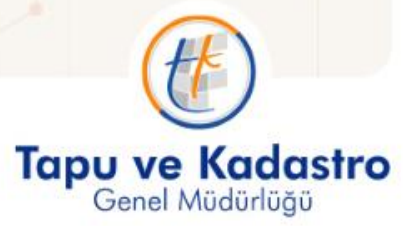

"Damga V. Çizelgesi" butonu ile lisanlı büro tarafından mevzuat gereği aylık olarak Kadastro Müdürlüğüne gönderilen Damga Vergisi Çizelgesi tarih aralığı ve ilçe seçilerek hazırlanabilir.

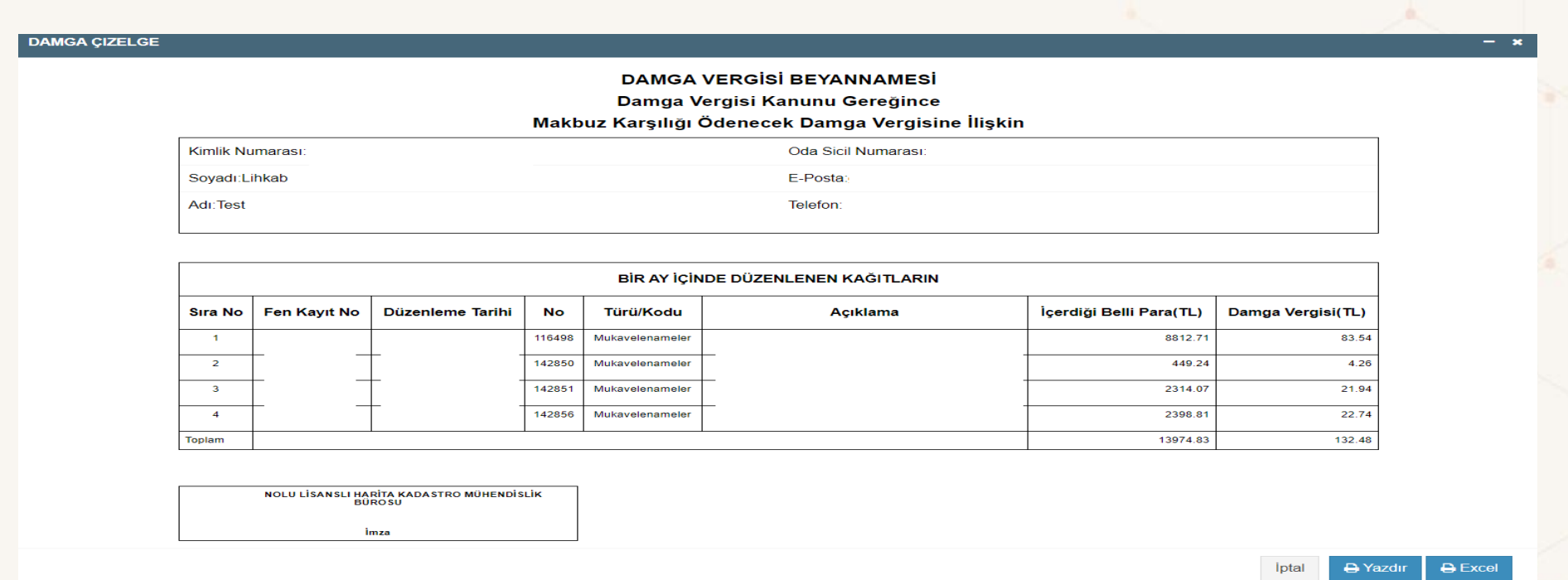

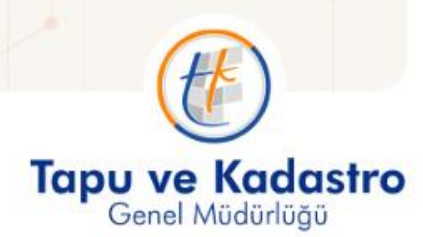

# LİSANSLI MÜHENDİS İŞLEMLERİ EKRANI

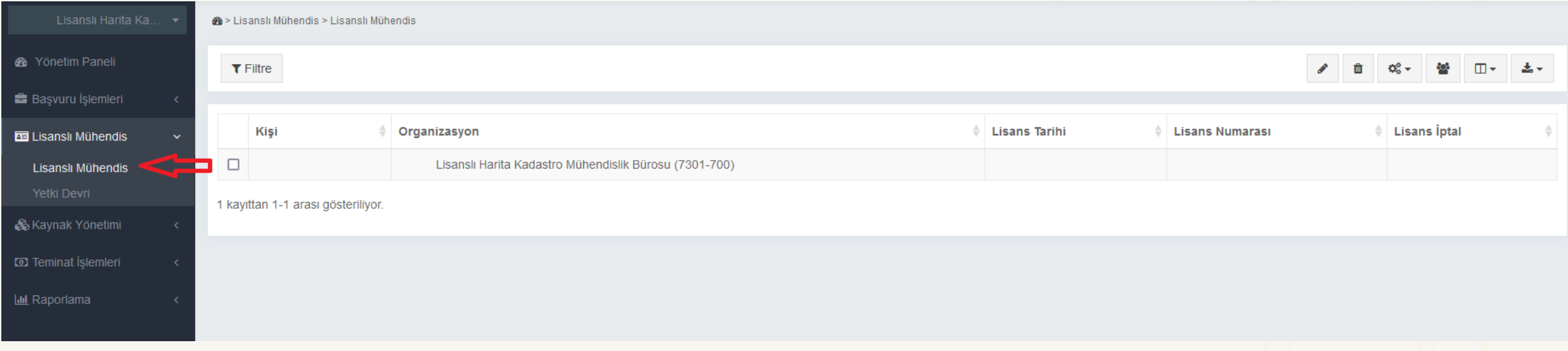

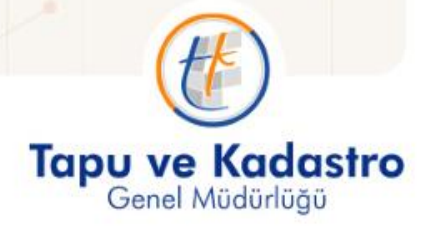

### **Sayfanın sağ üst kısmında bulunan;**

- Butonlar ile seçilen kayıtta düzenleme, silme, yetkili kullanıcı atama, gösterimdeki kolonları açıp kapama, çeşitli sayı ve formatlarda dışa aktarım işlemleri yapılır.
- sekmesinde yer alan yetkili kullanıcı atama seçeneği ile büro personel lis **\*** nden ilgili büroya bağlı personellerden kullanıcı yetkisi verilmek istenenlere yetki verilebilir. Her lisanslı büroda yalnızca 2 personele bu şekilde kullanıcı yetkisi verilebilir.

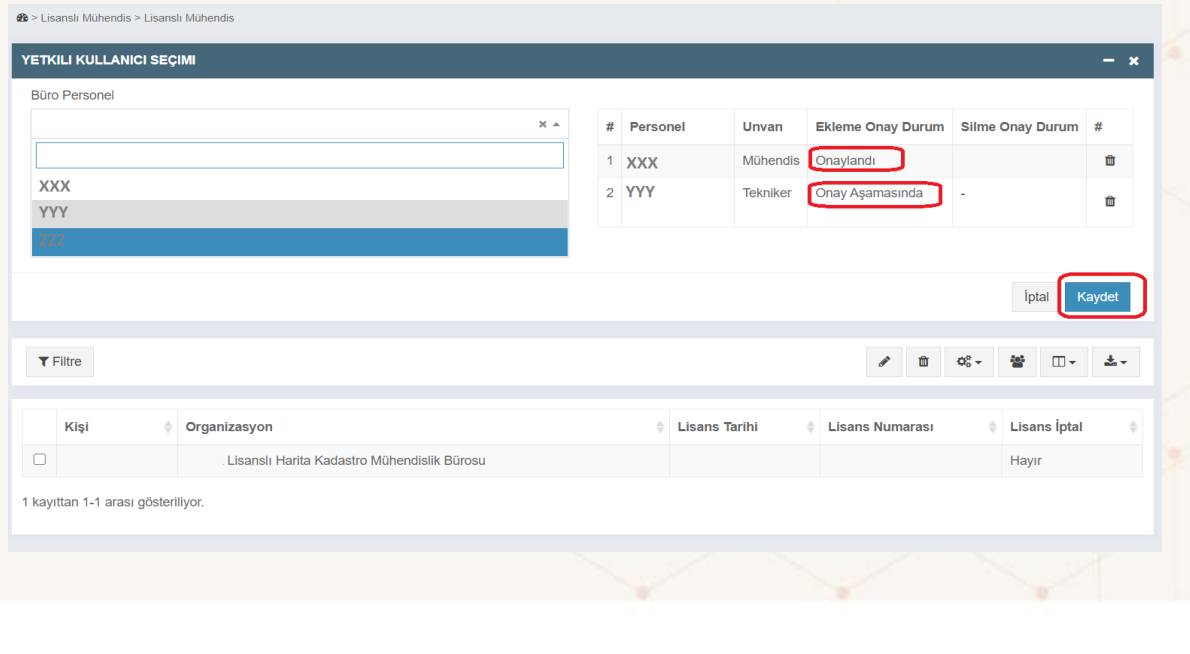

**Tapu ve Kadastro** Genel Müdürlüğü

**Yetki Devri:** Açılan ekranda "Yetki Devri Yapılacak Personel" sekmesinden yetki devri yapılacak mühendis seçilir. Daha sonra aşağıdaki ekranda da göründüğü şekilde "Yetki Devri Sebebi", "Yetki Devri Başlangıç Tarihi" ve "Yetki Devri Bitiş Tarihi" seçilerek "Kaydet" butonuna basılır.

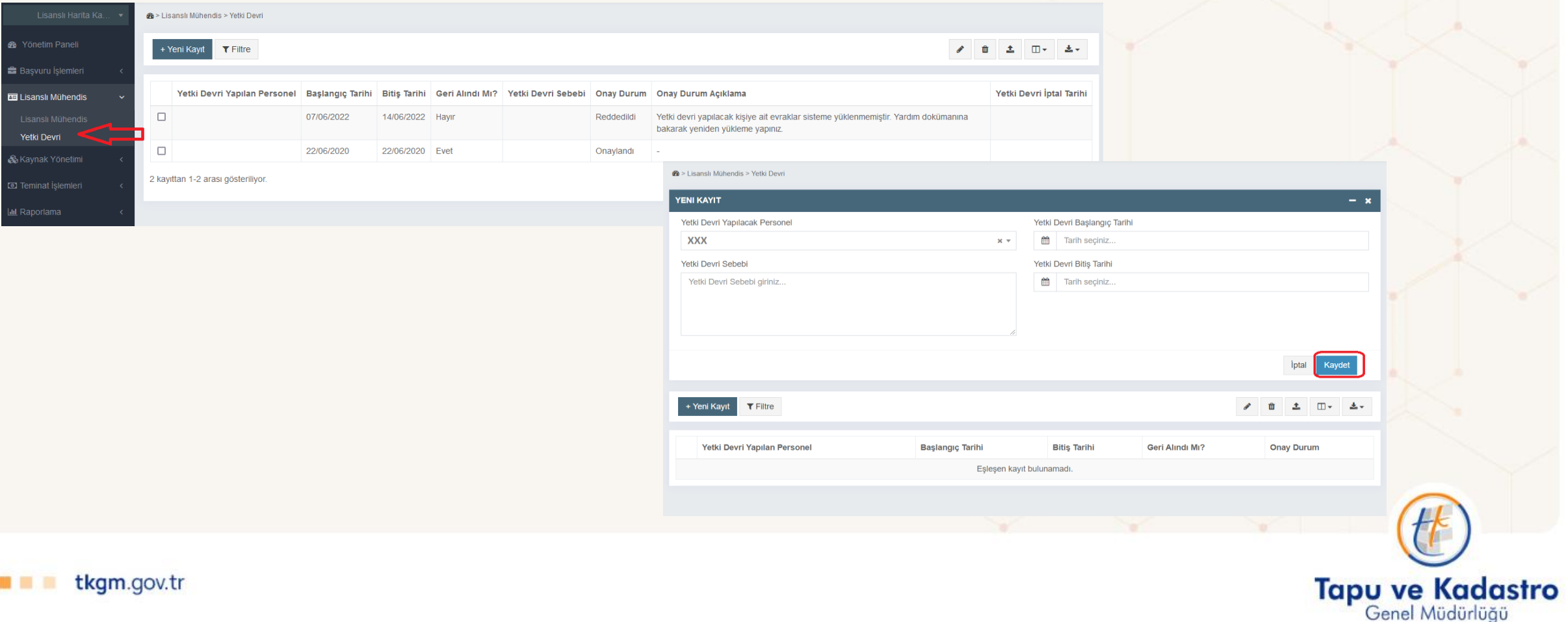

Daha sonra yetki devri yapılan personele ait mevzuatta belirtilen evrakların (yemin metni, diploma örneği ve oda kayıt belgesi), yüklenmesi aşağıdaki ekranda görüntülenen şekilde gerçekleştirilir.

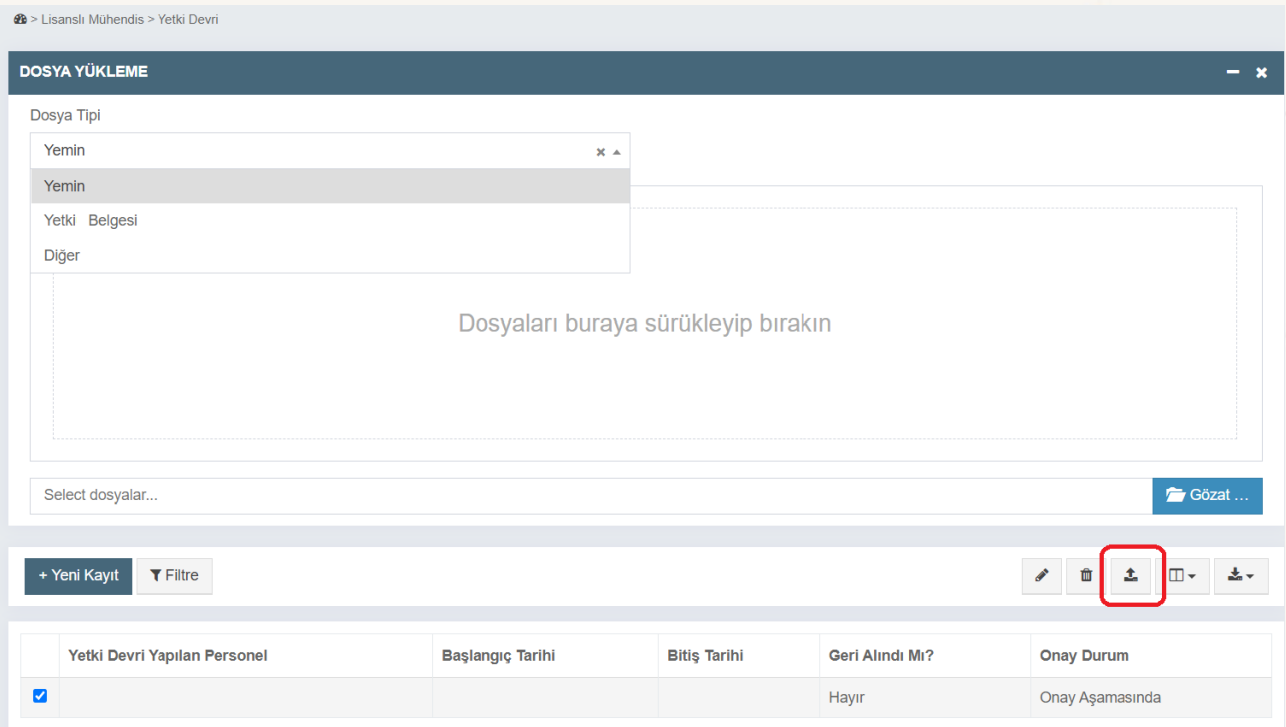

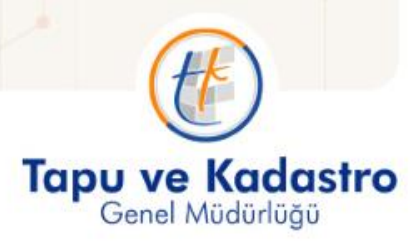

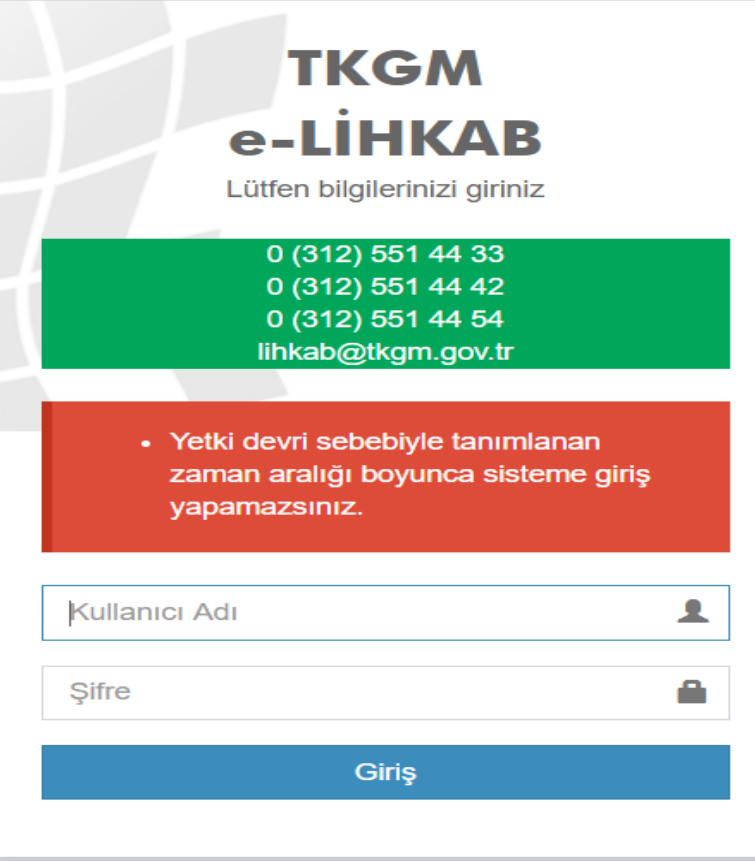

!!! Yetki devri işlemi gerçekleştirildikten sonra, lisanslı mühendis yetkisini devrettiği süre içerisinde kendi kullanıcı adıyla sisteme giriş yapamayacak, yandaki ekranla karşılaşacaktır.

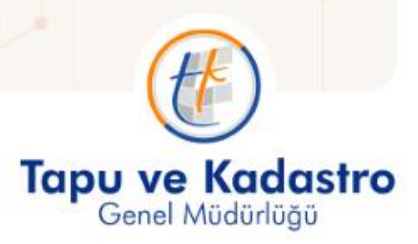

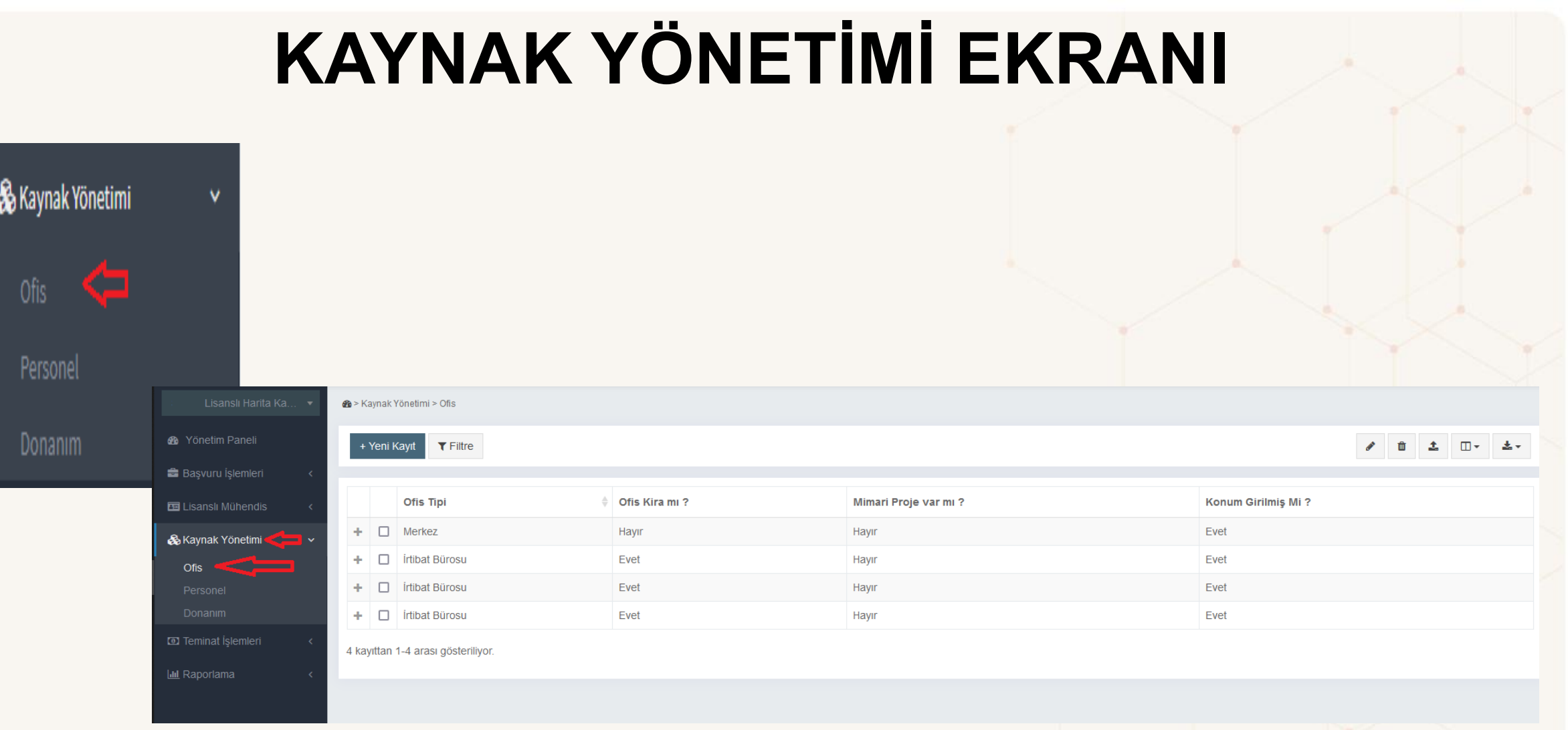

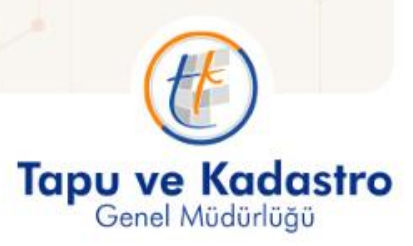

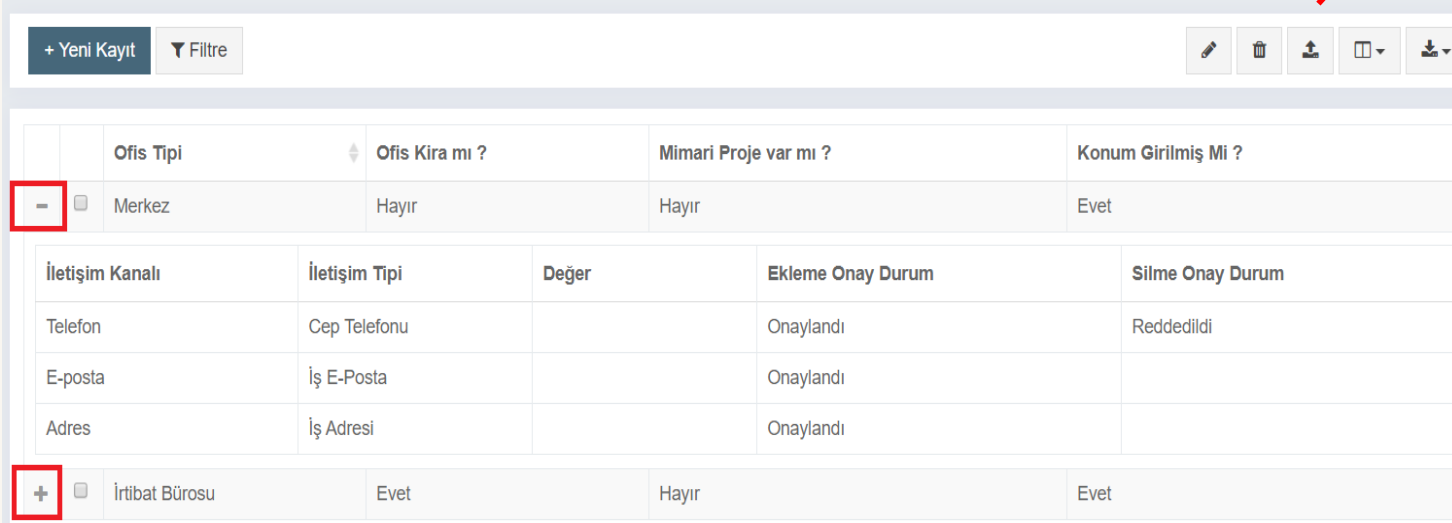

!!! Seçili kayıtta düzeltme, silme, dosya yükleme, yapılan işlemi geri alma, gösterimdeki kolonları açıp kapama, çeşitli sayı ve formatlarda dışa aktarım işlemleri yapılabilir.

**新** 点

大大

C

◫▾

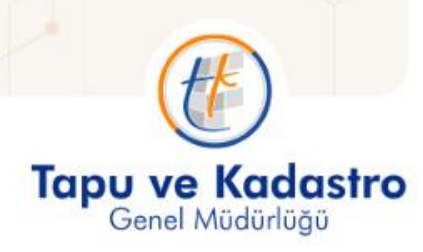

2 kayıttan 1-2 arası gösteriliyor.

**28** > Kaynak Yönetimi > Ofis

**EXAMPLE 1 tkgm.gov.tr** 

İkinci sıradaki "personel" butonuna basıldığında sırasıyla aşağıdaki ekran açılır. Burada büroda çalışan personelle ilgili kişisel bilgiler, iletişim, eğitim, dil eğitimi bilgileri, personelin unvan bilgileri tutulur, güncellenir.

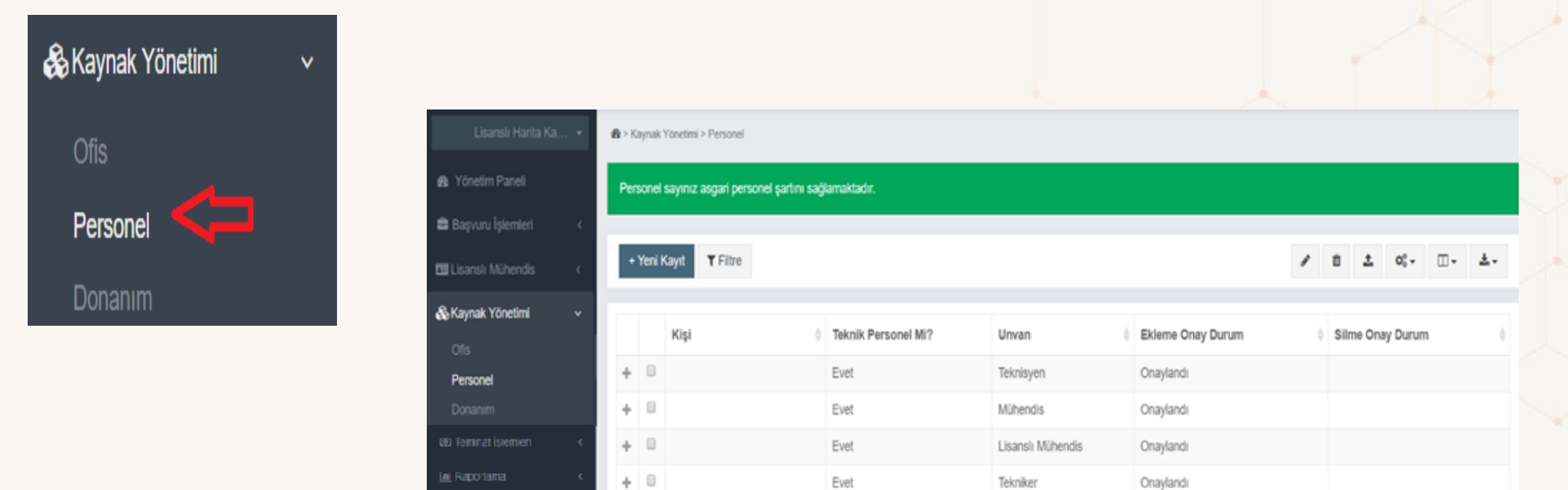

Evet

Tekniker

Onaylandı

#### **28** > Kaynak Yönetimi > Persone

Personel sayınız asgari personel şartını sağlamamaktadır. Lütfen en kısa zamanda asgari personel şartını sağlayınız.

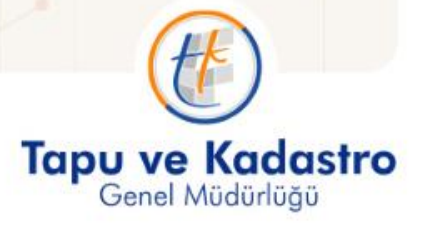

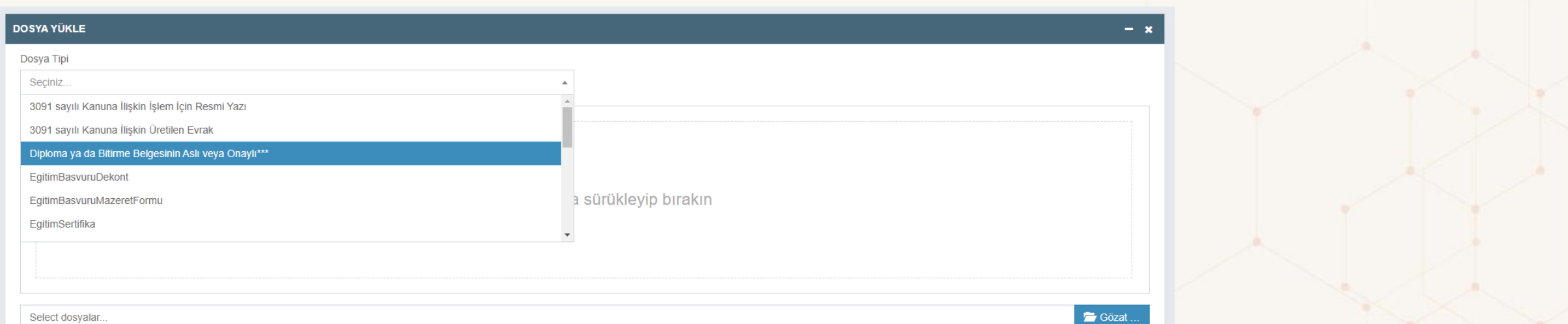

Select dosyalar..

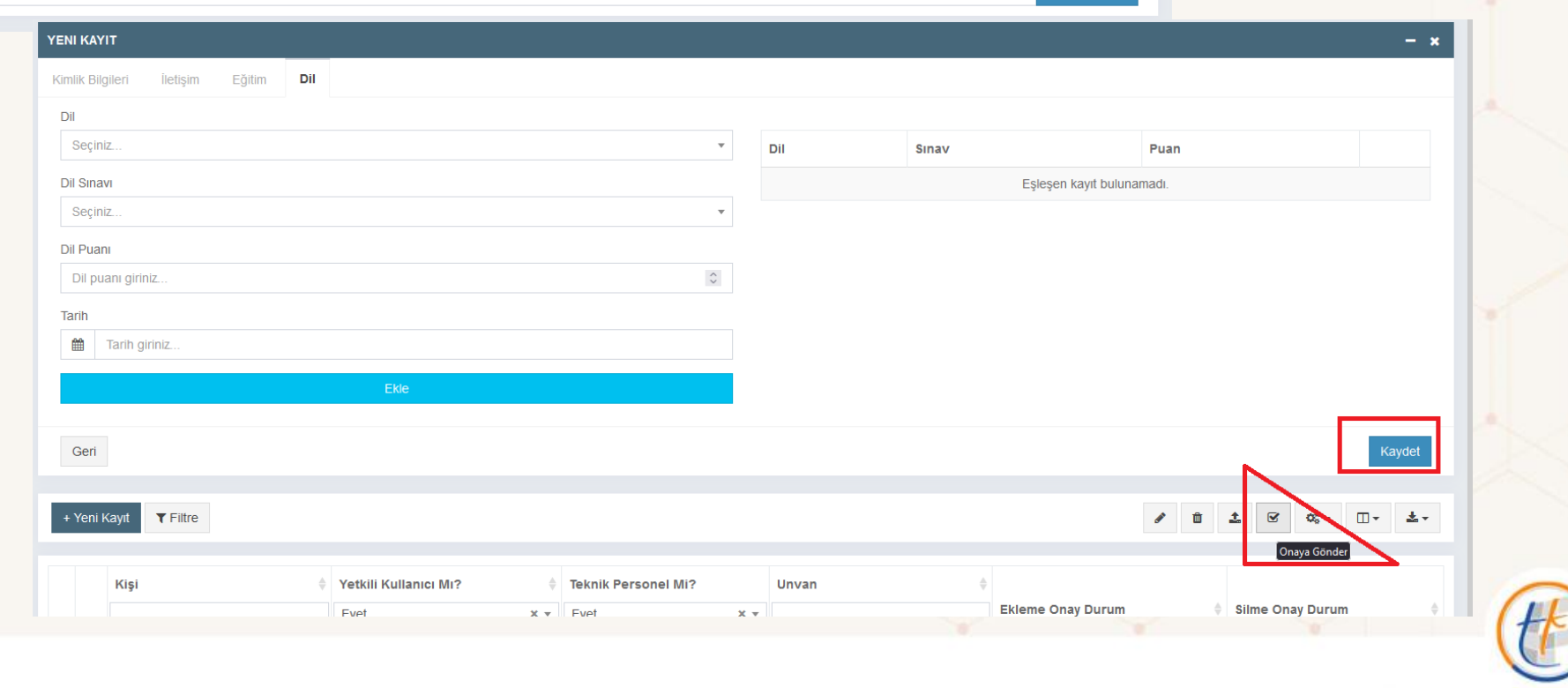

Tapu ve Kadastro

Üçüncü sıradaki "donanım" butonuna basıldığında sırasıyla aşağıdaki ekranlar açılır. Bu ekranda büroda kullanılan teknik donanımın ayrı ayrı markası, tipi, modeli, sayısı, seri numarası ve fatura bilgileri tutulur ve güncellenir.

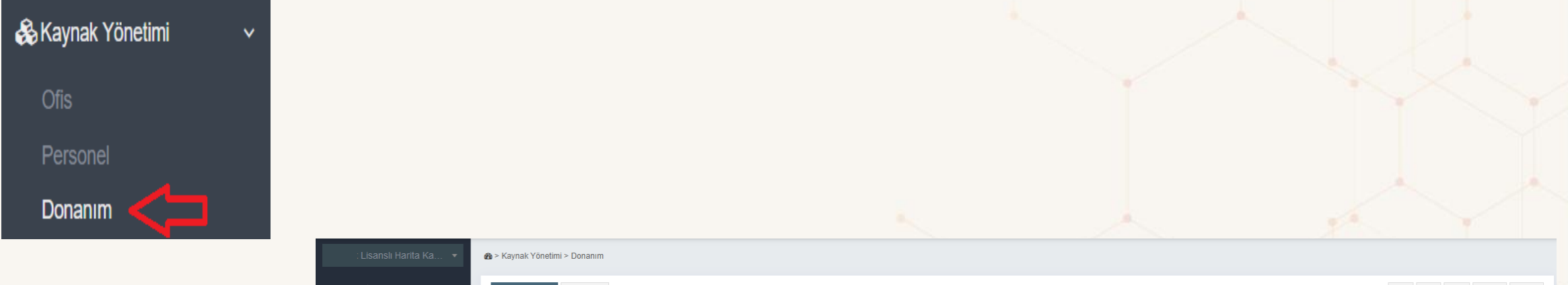

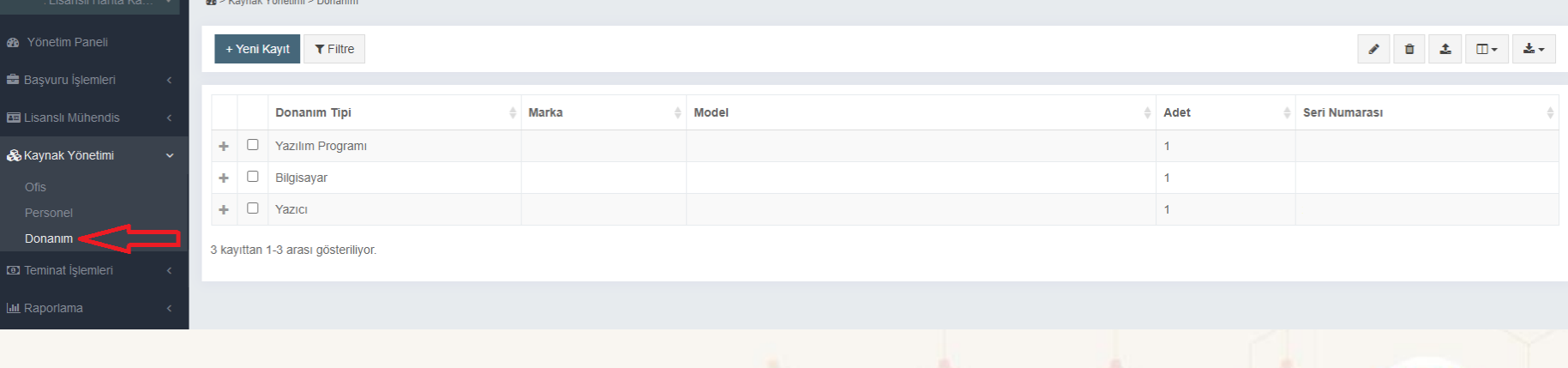

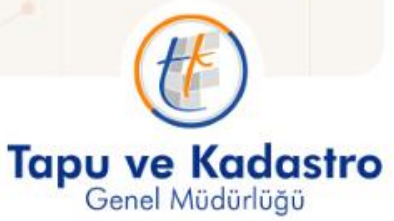

# **TEMİNAT İŞLEMLERİ EKRANI**

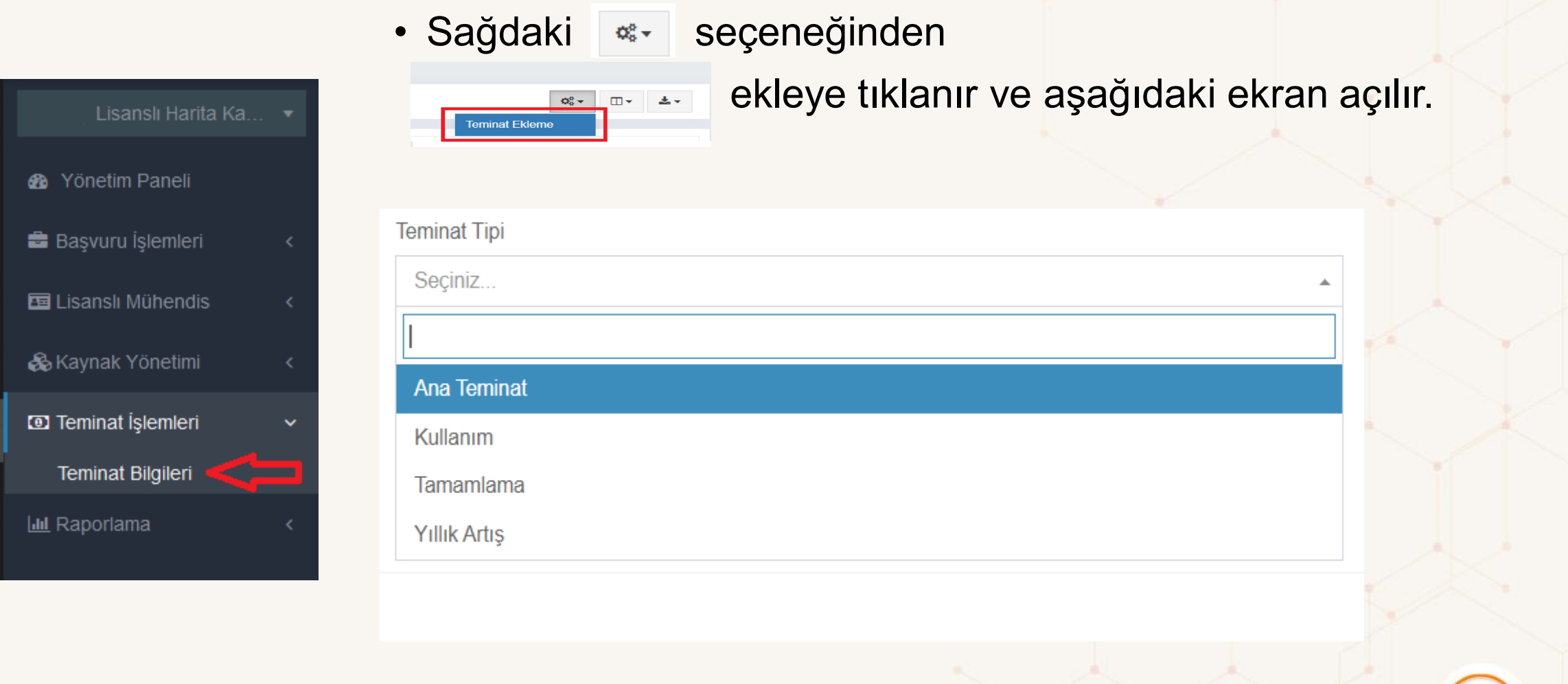

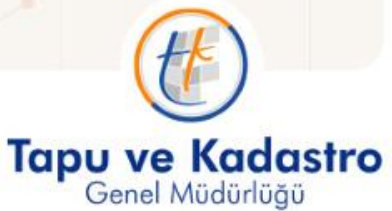

### **RAPORLAMA EKRANI**

Raporlama ekranıyla her lisanslı büro kendi işlem istatistik bilgilerine ulaşabilir.

Bunun için "Raporlama" başlığı altında yer alan "İşlem İstatistik" sekmesi seçilir. Ardından "Filtre" seçilerek istenen kriterlere göre arama yapılabilir hale gelmektedir.

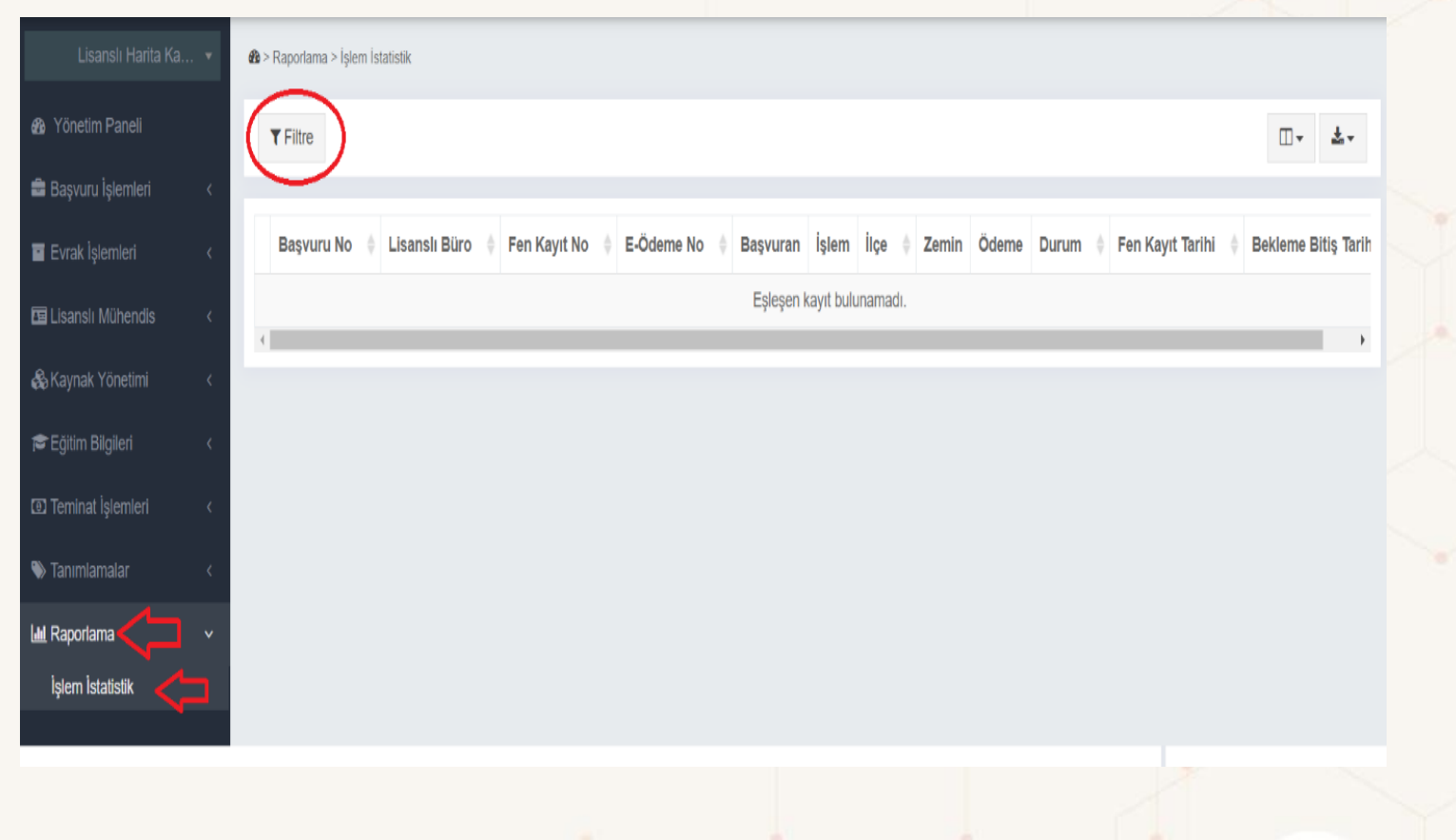

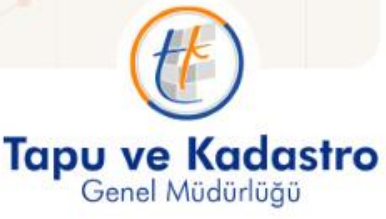

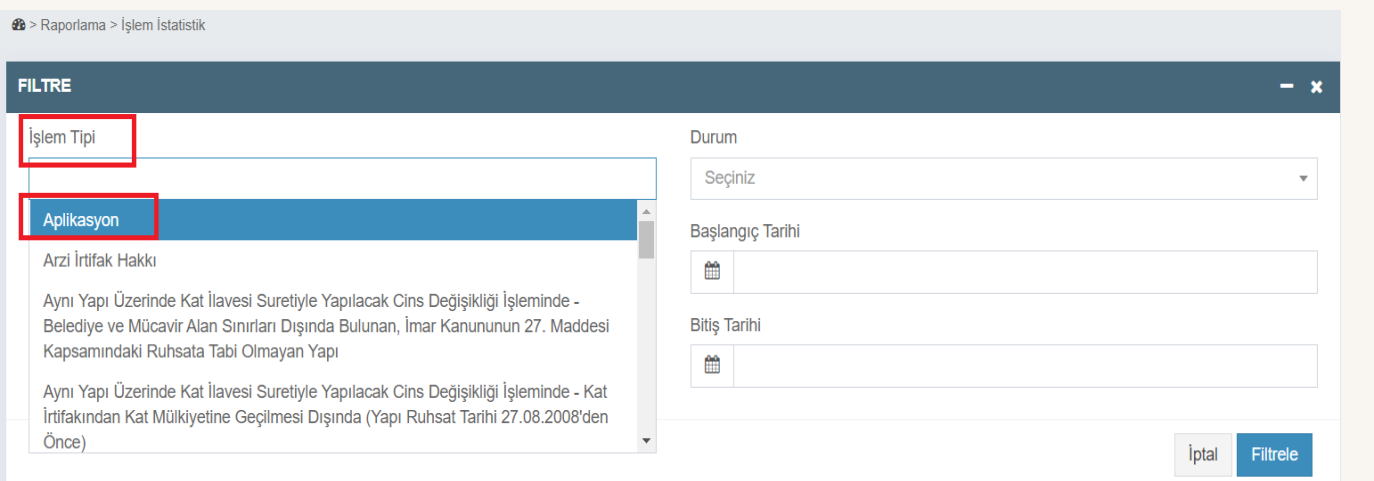

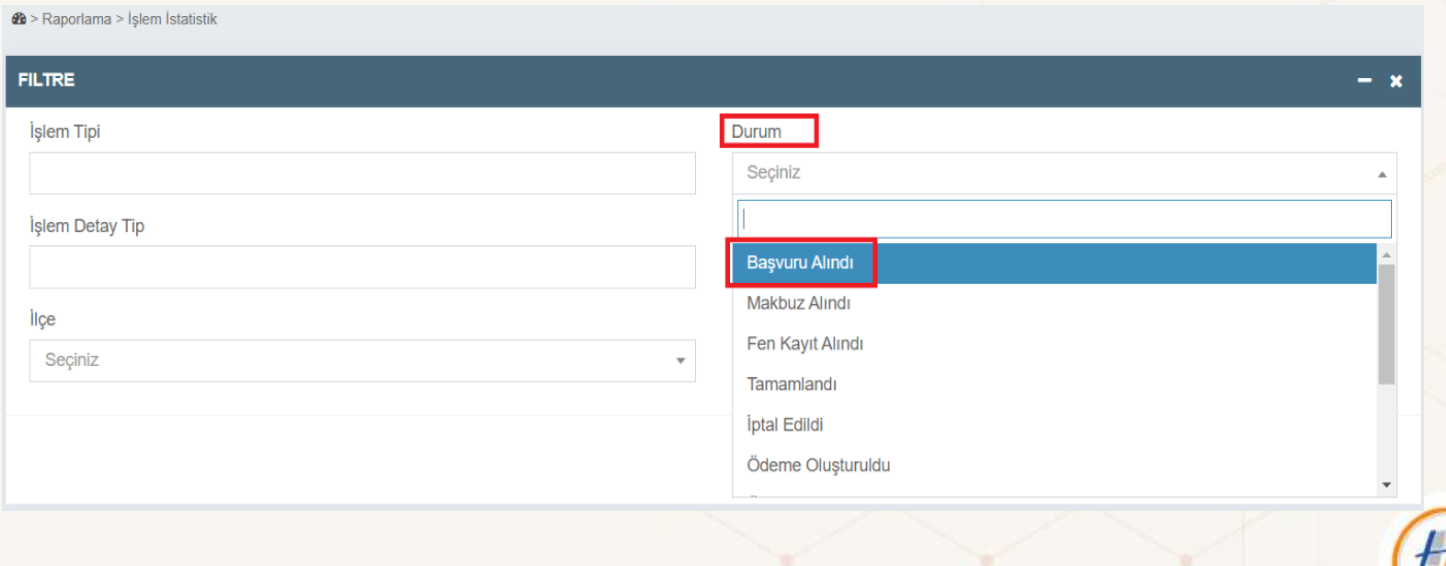

Tapu ve Kadastro

### **BİZİ DİNLEDİĞİNİZ İÇİN TEŞEKKÜR EDERİZ.**

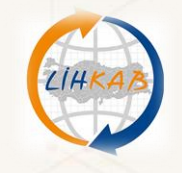

**LİHKAB BİRİMİ**

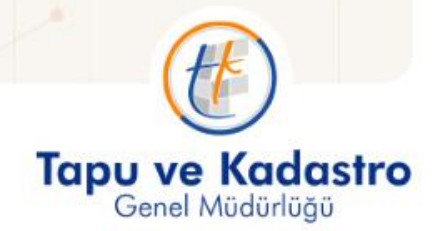

tkgm.gov.tr